# Kullanıcı Kılavuzu Dell E1715S

Model No.: E1715S Düzenleyici model: E1715Sc

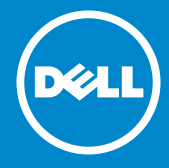

- NOT: NOT, monitörünüzden daha iyi yararlanmanız için yardımcı  $\mathscr U$ olan önemli bilgileri gösterir.
- DİKKAT: DİKKAT, talimatlar izlenmezse donanımla ilgili olası zararı  $\triangle$ veya veri kaybını gösterir.
- UYARI: UYARI olasılıkla mala gelebilecek zararı, kişisel yaralanmayı  $\wedge$ veya ölüm durumunu gösterir.

#### © 2015–2021 Dell Inc. Tüm hakları saklıdır.

Bu belgede yer alan bilgiler haber verilmeksizin değişime tabidir. Bu materyallerin Dell Inc.'ın önceden yazılı izini olmaksızın herhangi bir yolla çoğaltılması kesinlikle yasaktır.

Bu metinde kullanılan ticari markalar: *Dell* ve *DELL* logosu Dell Inc.'in ticari markalarıdır. Microsoft ve Windows, Microsoft Corporation'ın ABD'de ve/veya diğer ülkelerde kayıtlı ticari markaları veya ticari markalarıdır.

Bu belgede kullanılan diğer ticari markalar ve ticari adlar markaların ve adların hak sahiplerine veya bunların ürünlerine işaret eder. Dell Inc., kendisine ait olanlar dışındaki ticari markalar ve ticari adlar üzerinde hiçbir mülkiyet iddiasında bulunmaz.

2021 – 09 Rev. A09

# İçindekiler

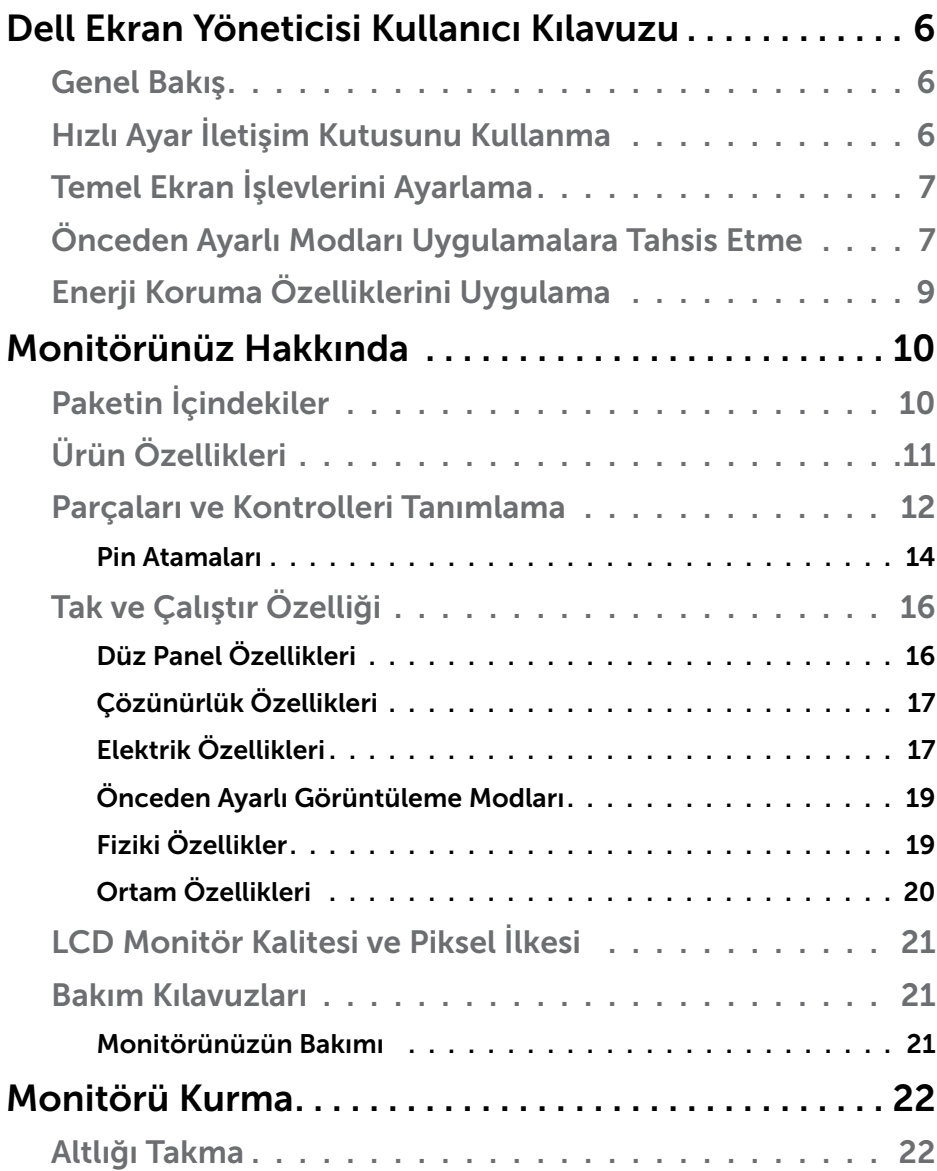

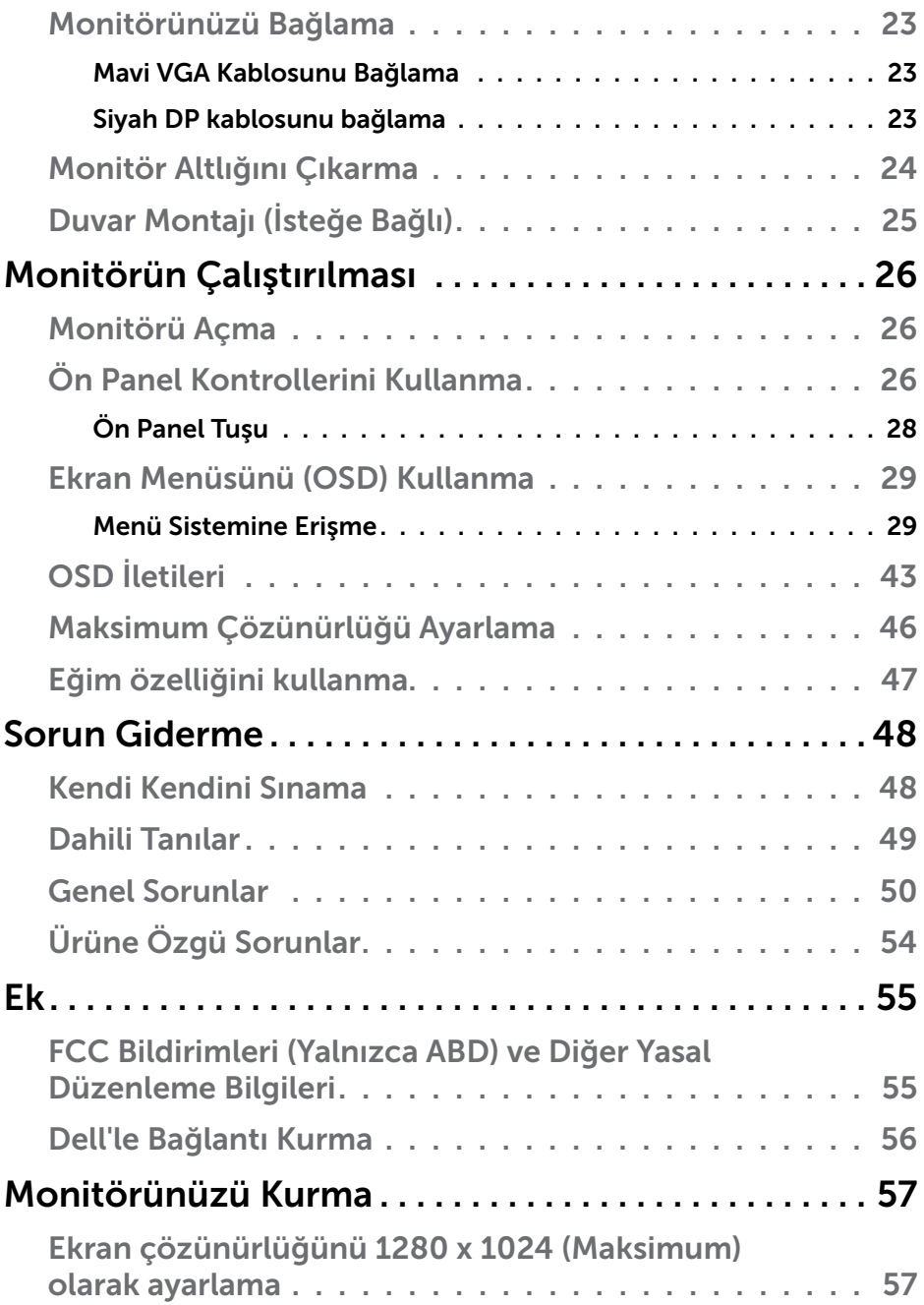

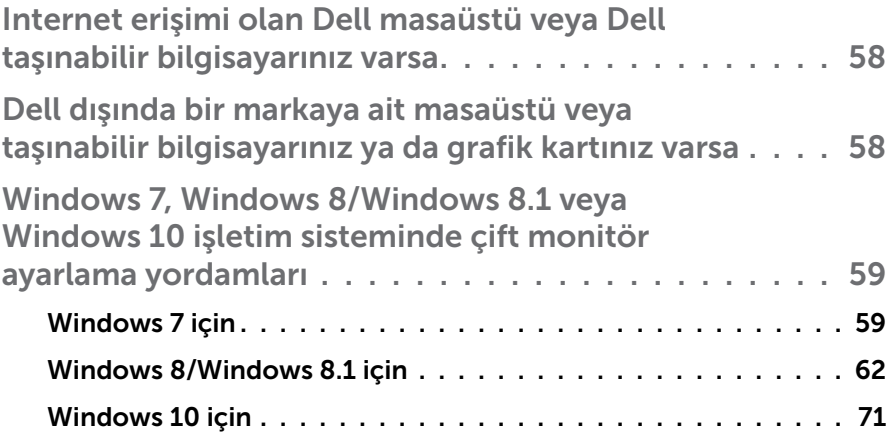

# <span id="page-5-0"></span>Dell Ekran Yöneticisi Kullanıcı Kılavuzu

### Genel Bakış

Dell Ekran Yöneticisi, monitör veya monitörler grubunu yönetmek için kullanılan bir Windows uygulamasıdır. Gösterilen görüntünün manüel ayarlanmasına, otomatik ayar tahsisine, enerji yönetimine, görüntü döndürmeye ve belirli Dell modellerindeki diğer özelliklere imkan verir. Yüklendiğinde, Dell Ekran Yöneticisi her sistem başlatıldığında çalışır ve simgesini bildirim simgesine yerleştirir. Sisteme bağlı monitörlerle ilgili bilgiler daima bildirim tepsisi simgesi üzerine gelince kullanılabilir.

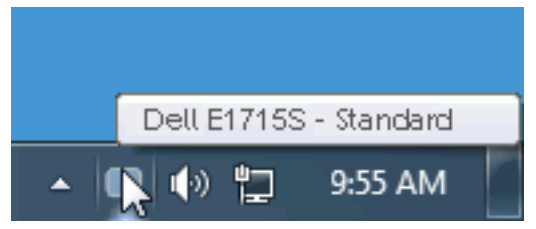

# Hızlı Ayar İletişim Kutusunu Kullanma

Dell Ekran Yöneticisi bildirim tepsisi simgesi tıklatıldığında Quick Settings (Hızlı Ayarlar) iletişim kutusu açılır. Birden fazla desteklenen Dell modeli sisteme bağlandığında, belirli bir hedef monitör sağlanan menüyle seçilebilir. Hızlı Ayarlar iletişim kutusu monitör Parlaklığı ve Kontrast seviyelerinin kolay ayarlanmasını sağlar, Önceden Ayarlı Modlar manüel olarak seçilebilir veya Otomatik Mod olarak ayarlanabilir ve ekran çözünürlüğü değiştirilebilir.

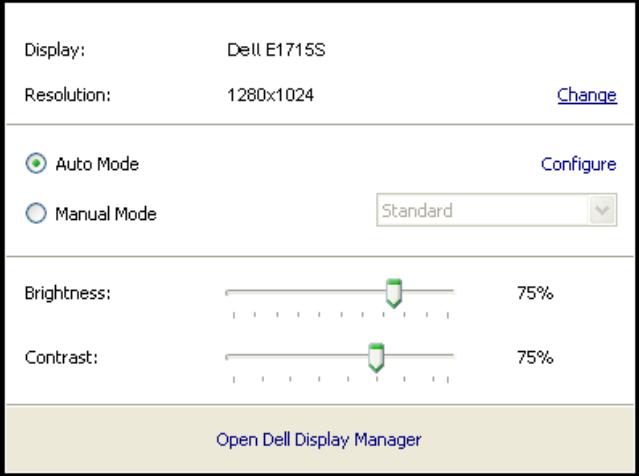

#### 6 Dell Ekran Yöneticisi Kullanıcı Kılavuzu

<span id="page-6-0"></span>Hızlı Ayarlar iletişim kutusu ayrıca Temel işlevleri ayarlamak, Otomatik Modu yapılandırmak ve diğer özelliklere erişmek için kullanılan Dell Ekran Yöneticisi gelişmiş kullanıcı arabirimine de erişir.

### Temel Ekran İşlevlerini Ayarlama

Seçilen monitöre ait Önceden Ayarlı Modlar, Temel sekmesindeki menü ile manüel olarak uygulanabilir. Alternatif olarak, Otomatik Mod etkinleştirilebilir. Otomatik Mod, belirli uygulamalar etkinken tercih ettiğiniz Önceden Ayarlı Modun otomatik uygulanmasına neden olur. Değiştiğinde, ekran iletisi anlık olarak o anki Önceden Ayarlı Modu görüntüler.

Seçilen monitörün Parlaklığı ve Kontrastı ayrıca doğrudan Temel sekmesinden de ayarlanabilir.

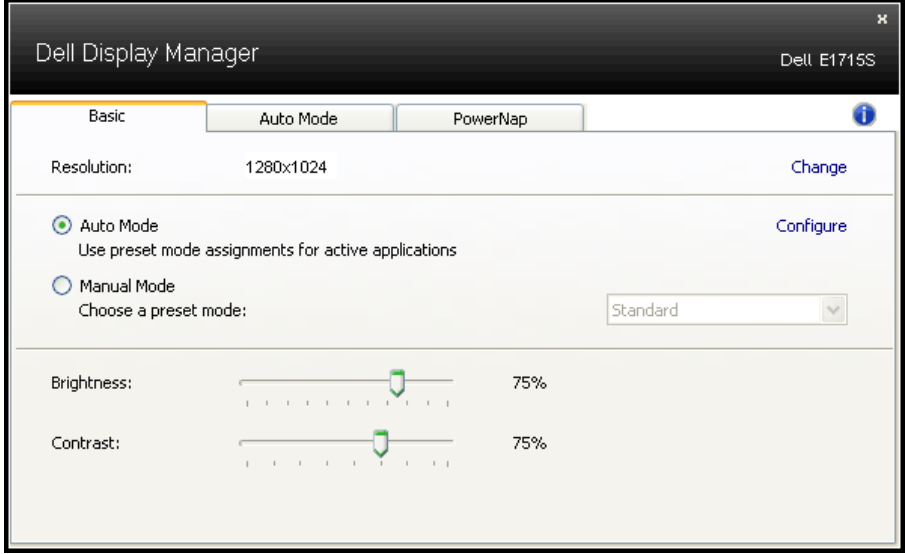

# Önceden Ayarlı Modları Uygulamalara Tahsis Etme

Otomatik Modu sekmesi belirli bir Önceden Ayarlı Modu belirli bir uygulamayla ilişkilendirmenizi sağlar ve otomatik uygular. Otomatik Modu etkinleştirildiğinde, ilişkili uygulama etkinleştirildiğinde Dell Ekran Yöneticisi otomatik olarak karşılık gelen Önceden Ayarlı Moda geçer. Belirli bir uygulamaya tahsis edilen Önceden Ayarlı Mod bağlanan her monitörde aynı olabilir veya monitörden monitöre değişebilir.

Dell Ekran Yöneticisi birçok popüler uygulama için önceden yapılandırılmıştır. Yeni bir uygulamayı atama listesine eklemek için, uygulamayı masaüstünden, Windows Başlat Menüsüne veya başka bir yere sürüklemeniz ve geçerli listeye bırakmanız yeterlidir.

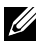

NOT: Toplu işlem dosyalarını, komut satırlarını ve yükleyicileri ve zip arşivleri veya paketlenmiş dosyalar gibi yürütülemeyen dosyaları hedefleyen Önceden Ayarları Mod tahsisleri desteklenmez ve etkisiz olacaktır.

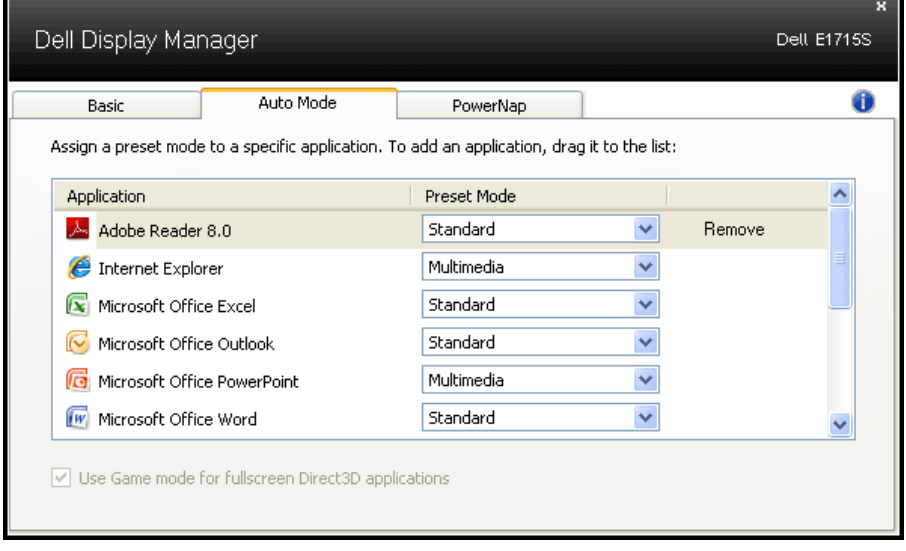

# <span id="page-8-0"></span>Enerji Koruma Özelliklerini Uygulama

Desteklenen Dell modellerinde, PowerNap sekmesi enerji koruma seçeneklerini sağlamak üzere kullanılabilir. Ekran koruyucusu etkinleştiğinde, monitörün Parlaklığı otomatik olarak minimuma ayarlanır veya ek güç tasarrufu yapmak için monitör uyku moduna geçirilebilir.

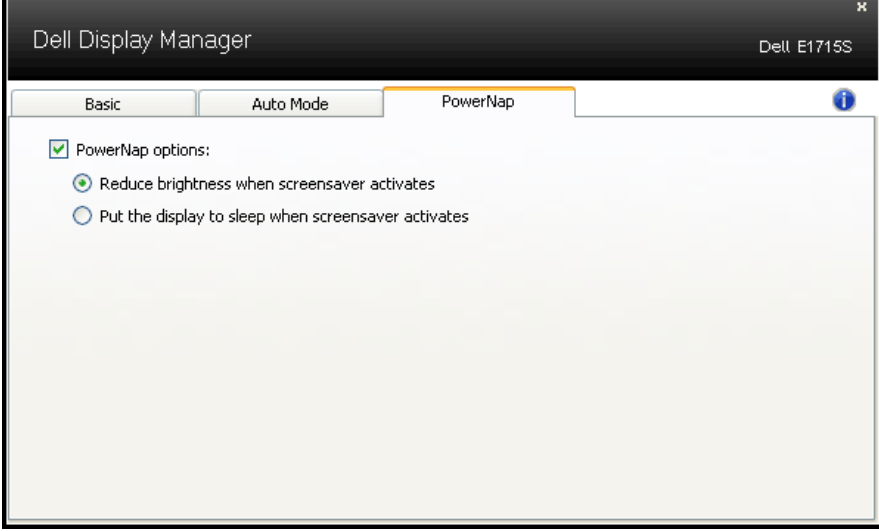

# <span id="page-9-0"></span>Monitörünüz Hakkında

# Paketin İçindekiler

Monitörünüz aşağıda gösterilen bileşenlerle gelir. Tüm bileşenleri aldığınızdan emin olun ve eksik olan varsa **[Dell'le Bağlantı Kurma](#page-55-1)**.

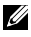

**NOT:** Bazı öğeler isteğe bağlı olabilir ve monitörünüzle gönderilmeyebilir. Bazı özellikler veya ortamlar bazı ülkelerde kullanılamayabilir.

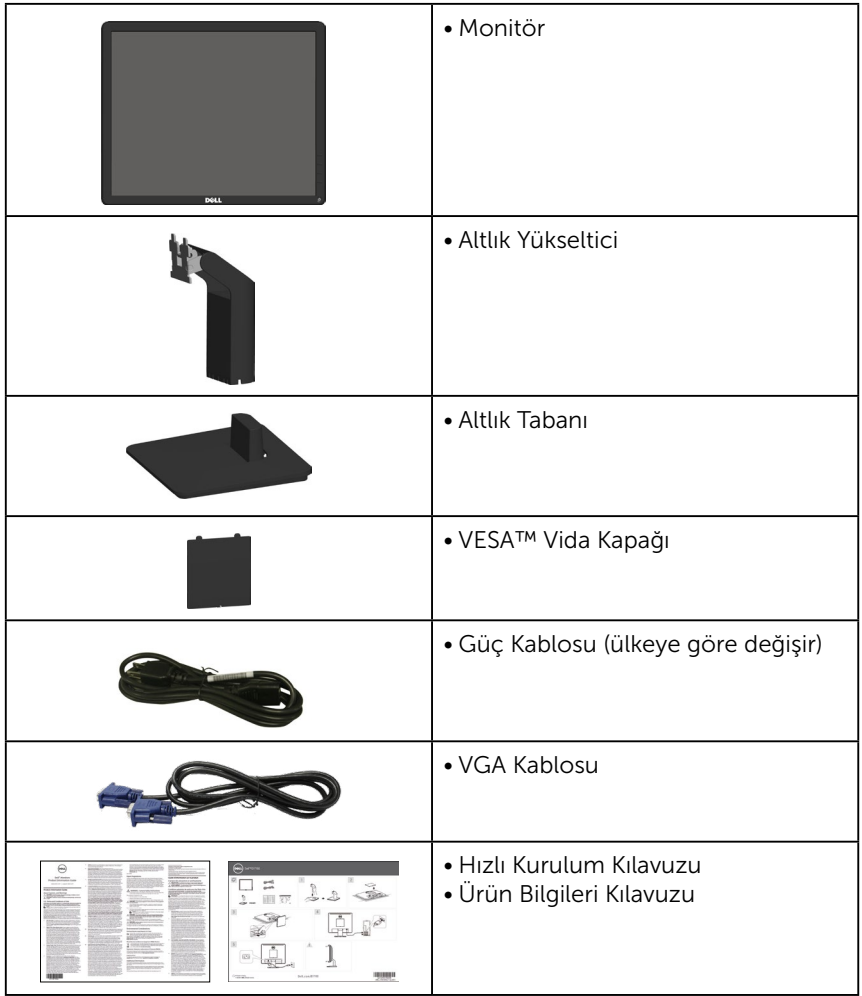

# <span id="page-10-0"></span>Ürün Özellikleri

Dell E1715S düz panel ekranda bir etkin matris, İnce Film Transistör, Sıvı Kristal Ekran bulunur. Monitörün özellikleri şunları içerir:

- 43,2 cm (17 inç) diyagonal görüntülenebilir görüntü boyutu, 1280 x 1024 çözünürlük, artı daha düşük çözünürlükler için tam ekran destek.
- LED arkadan aydınlatmalı monitör
- Eğim ayarlama özelliği.
- Çıkarılabilir taban ve esnek montaj çözümleri için Video Electronics Standards Association (VESA) 100 mm montaj delikleri.
- Sisteminiz destekliyorsa tak ve çalıştır özelliği.
- Kurulum kolaylığı ve ekran optimizasyonu için Ekran Menüsü (OSD) ayarlamaları.
- Güvenlik kilidi yuvası.
- Varlık Yönetimi Özelliği.
- CECP
- RoHS uyumlu.
- Bekleme Modunda ≤0,3 W.
- TCO Certified.
- Uygulanabildiği yerlerde EPEAT kaydı. EPEAT kaydı ülkeye göre değişir. Ülkeye göre kayıt durumu için<www.epeat.net>adresine bakın.

UYARI: Lütfen bina tesisatındaki dağıtım sisteminin 120/240V, 20A (maksimum) değerinde bir devre kesici sağlayacağını onaylayın.

# <span id="page-11-0"></span>Parçaları ve Kontrolleri Tanımlama

#### Önden Görünüm

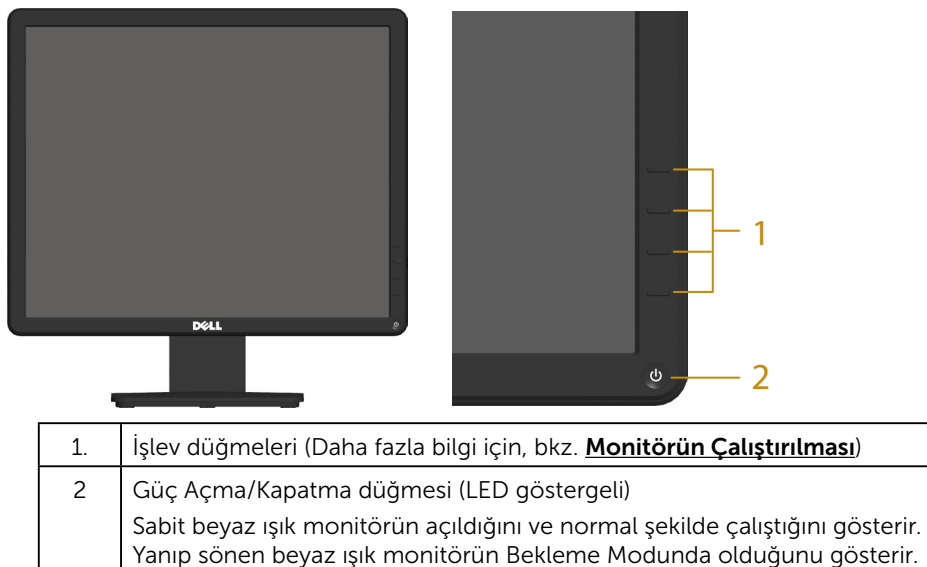

#### Arkadan Görünüm

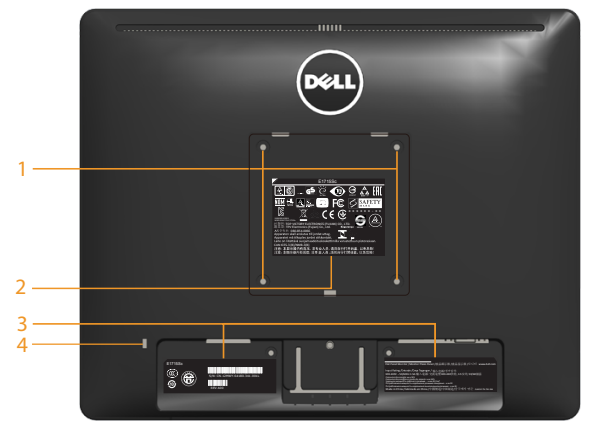

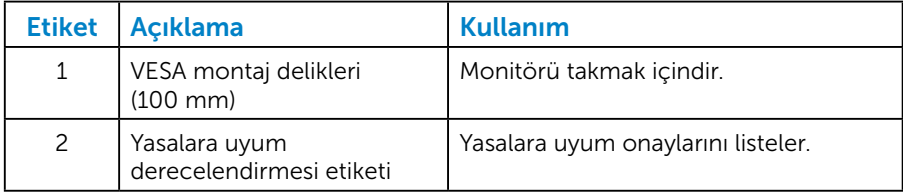

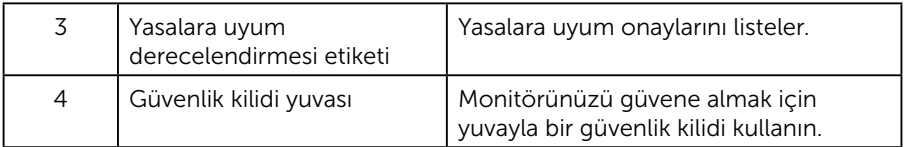

#### Yandan Görünüm

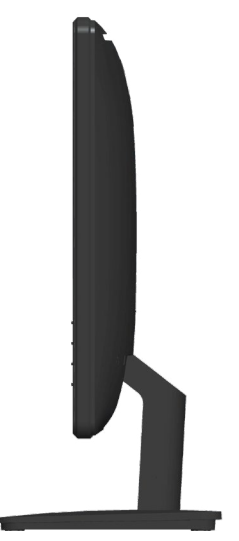

Sağ Taraf

#### Alttan Görünüm

E1715S:

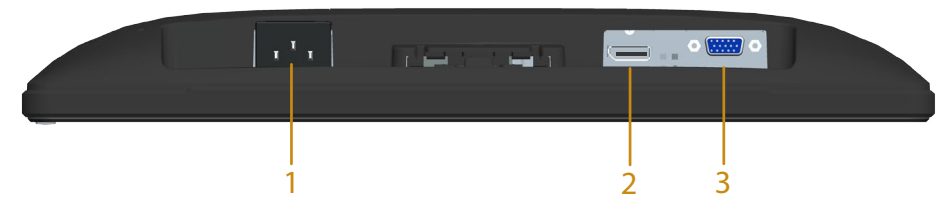

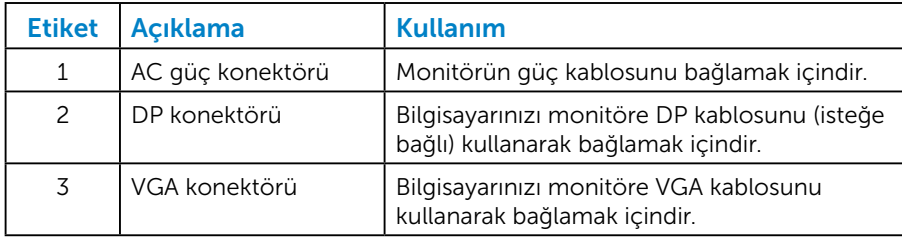

#### <span id="page-13-0"></span>*Pin Atamaları*

15 pinli D-Sub konektörü

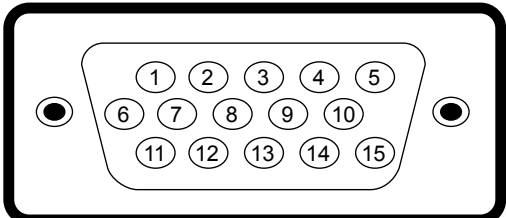

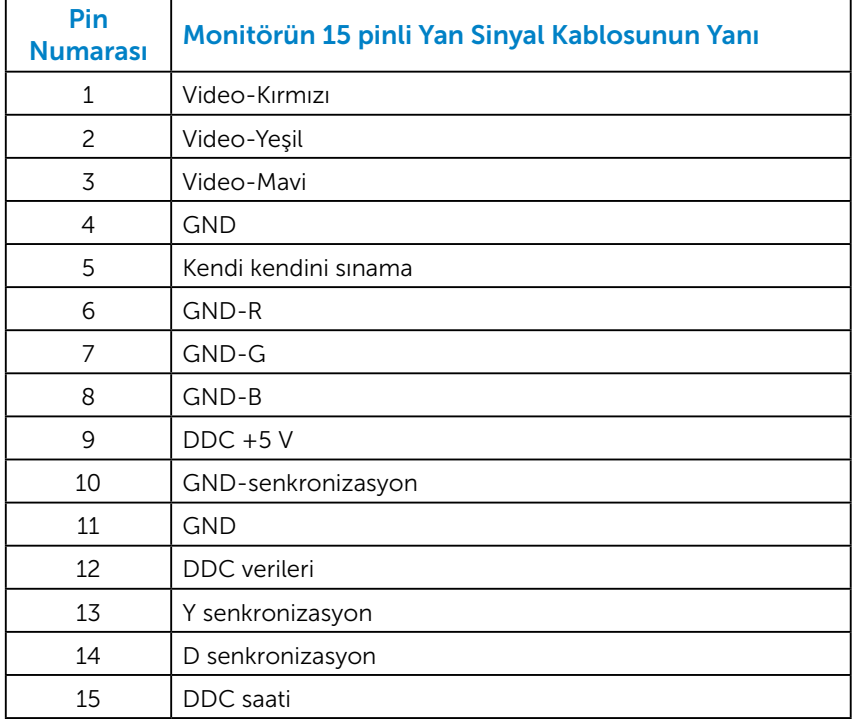

Ekran Bağlantı Noktası Konektörü

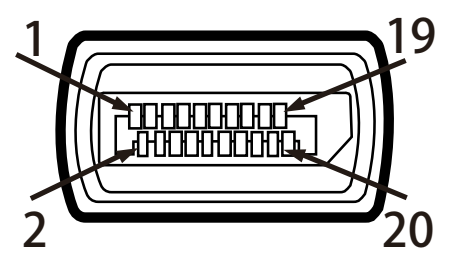

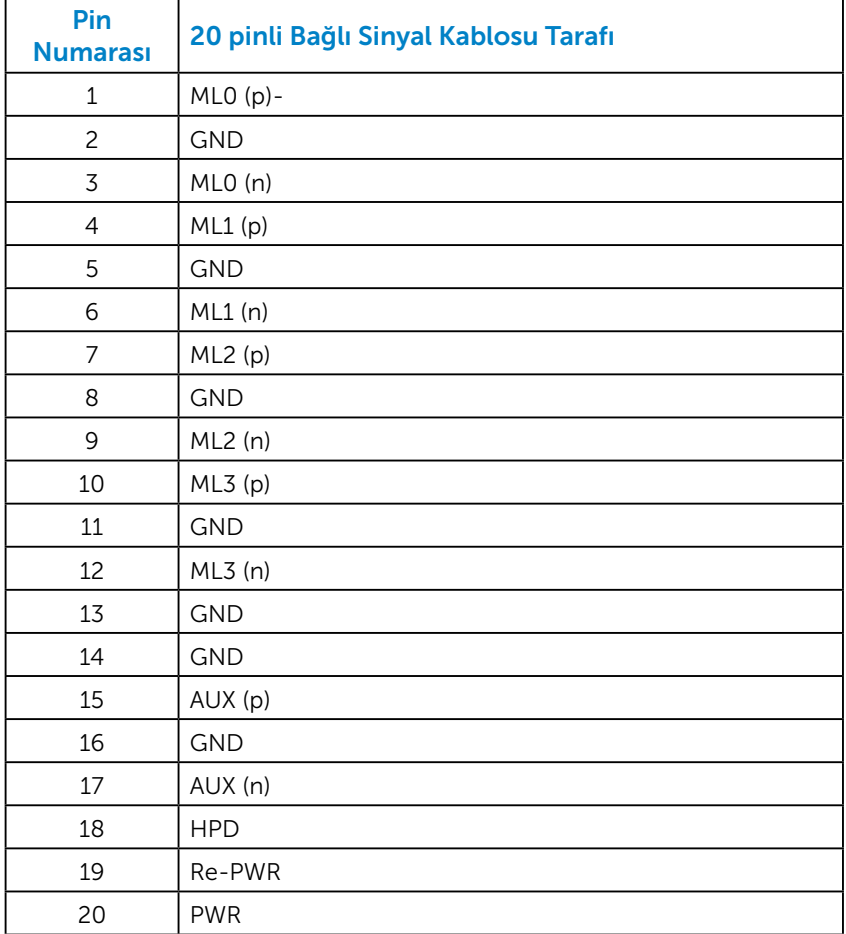

# <span id="page-15-0"></span>Tak ve Çalıştır Özelliği

Monitörü herhangi bir Tak ve Çalıştır uyumlu sisteme takabilirsiniz. Monitör otomatik olarak bilgisayara Ekran Veri Kanalı (DDC) protokollerini kullanarak Genişletilmiş Görüntü Tanımlama Verileri'ni (EDID) sağlar, böylece sistem kendisini yapılandırabilir ve monitör ayarlarını optimize edebilir. Çoğu monitör yüklemeleri otomatiktir. Gerekirse farklı ayarları seçebilirsiniz.

#### *Düz Panel Özellikleri*

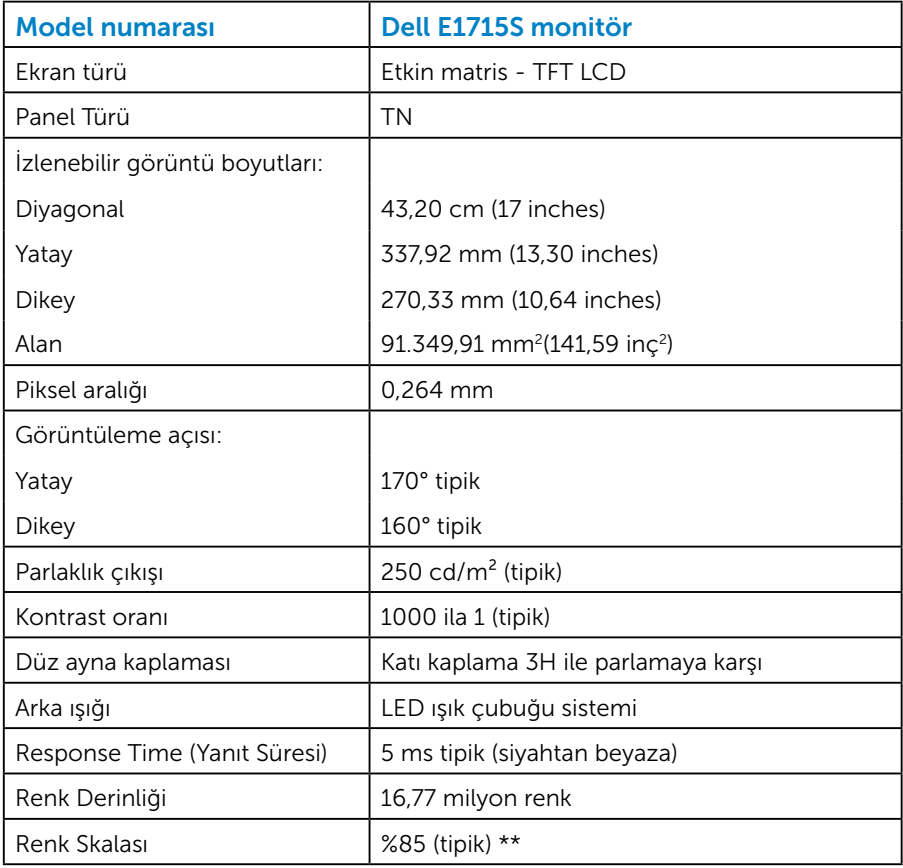

\*\* [E1715S] renk skalası (tipik) CIE1976 (%85) ve CIE1931 (%72) test standartlarına dayanır.

# <span id="page-16-0"></span>*Çözünürlük Özellikleri*

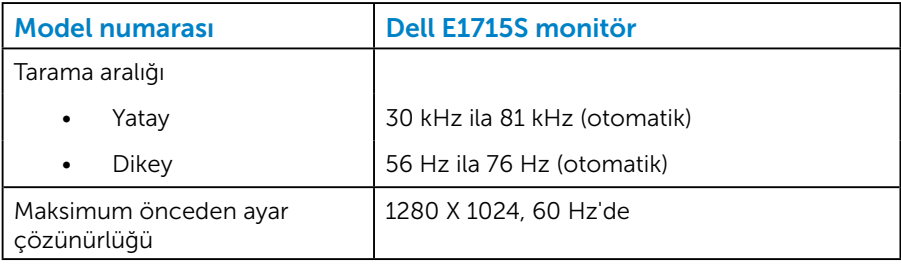

## *Elektrik Özellikleri*

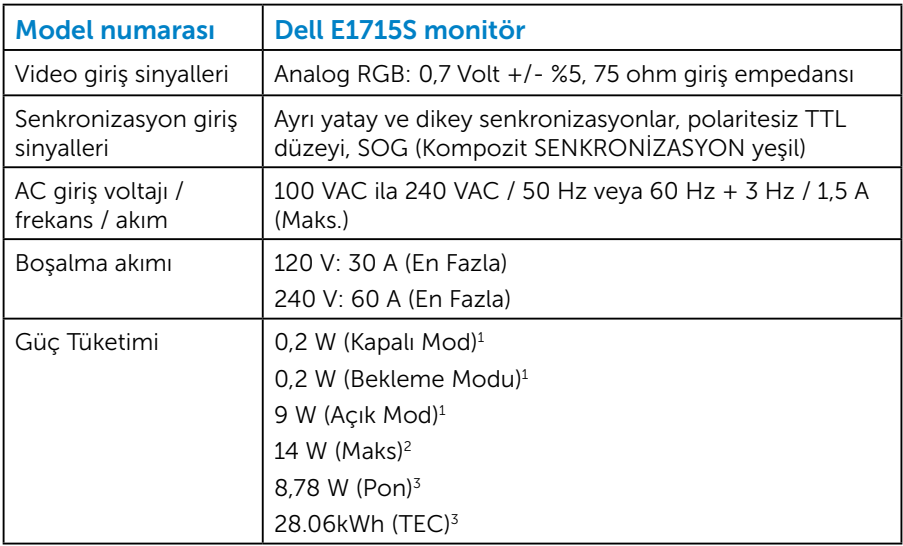

- <sup>1</sup> EU 2019/2021 ve EU 2019/2013 ile tanımlandığı şekilde.
- <sup>2</sup> Maksimum parlaklık ve kontrast ayarı.
- <sup>3</sup> Pon: Açık Modunun, Energy Star 8.0 sürümünde tanımlandığı şekliyle güç tüketimi.

TEC: Energy Star 8,0 sürümünde tanımlandığı şekliyle kWh cinsinde toplam enerji tüketimi.

Bu belge yalnızca bilgi verme amaçlıdır ve laboratuvar performansını yansıtır. Ürününüz, sipariş ettiğiniz yazılıma, bileşenlere ve çevre birimlerine bağlı olarak farklı biçimde çalışabilir ve bu tür bilgilerin güncellenmesi için hiçbir yükümlülüğü olmayacaktır. Bu nedenle, müşteri, elektrik toleransları konusunda veya başka açılardan karar verirken bu bilgilere güvenmemelidir. Doğruluk veya tamlık konusunda doğrudan ya da dolaylı hiçbir garanti verilmez.

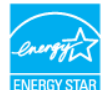

#### NOT: Bu monitör ENERGY STAR sertifikalıdır. EN

Bu ürün, OSD menüsünde "Fabrika Ayarlarına Sıfırlama" işlevi ile geri yüklenebilecek fabrika varsayılan ayarlarında, ENERGY STAR ile uyumludur. Fabrika varsayılan ayarlarının değiştirilmesi veya başka özelliklerin etkinleştirilmesi, güç tüketimini artırarak ENERGY STAR'ın belirlediği sınırın üzerine çıkılmasına neden olabilir.

#### <span id="page-18-0"></span>*Önceden Ayarlı Görüntüleme Modları*

Aşağıdaki tabloda Dell'in görüntü boyutunu ve ortalamayı garantilediği önayarlı modlar listelenmektedir:

#### E1715S:

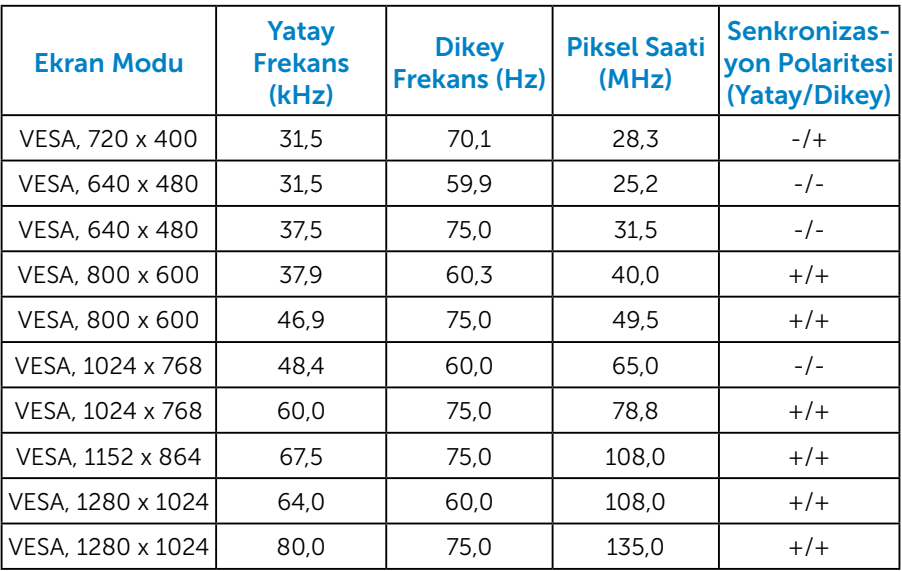

### *Fiziki Özellikler*

Aşağıdaki tabloda monitörün fiziki özellikleri listelenmektedir:

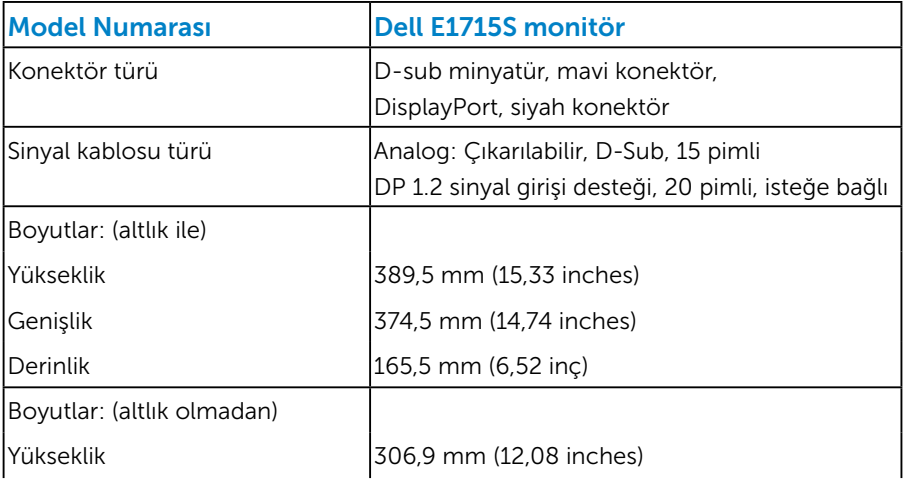

<span id="page-19-0"></span>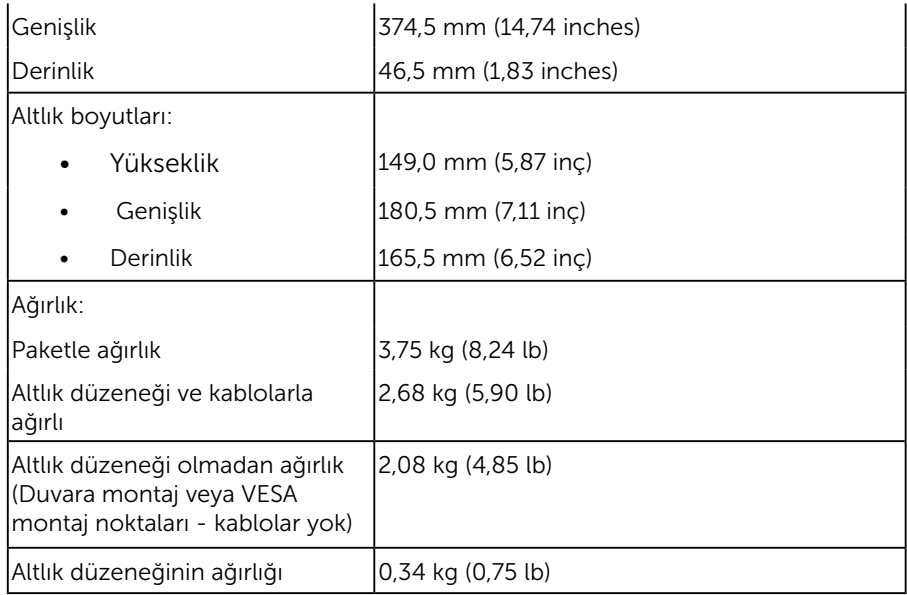

# *Ortam Özellikleri*

Aşağıdaki tabloda monitörünüz için ortam koşulları listelenmektedir:

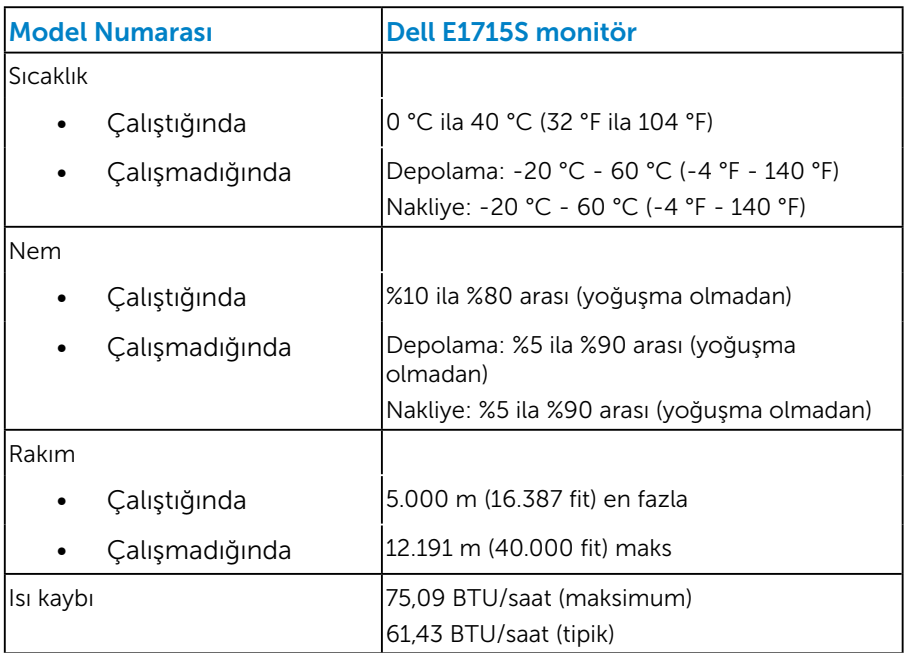

# <span id="page-20-0"></span>LCD Monitör Kalitesi ve Piksel İlkesi

LCD Monitör üretim işlemi sırasında, bir veya daha fazla pikselin değişmeyen bir durumda sabitlenmesi ender bir durum değildir. Çok ince koyu veya parlak renksiz leke olarak görünen görünebilir sonuç sabit pikseldir. Piksel yanık kaldığında, "parlak nokta" olarak bilinir. Piksel siyah kaldığında, "koyu nokta" olarak bilinir.

Hemen hemen her durumda, bu sabit piksellerin görünmesi zordur ve görüntüleme kalitesini veya kullanılabilirliği engellemez. 1 - 5 sabit pikselli bir ekran normal olarak ve yarışmacı standartlar içinde ele alınır. Daha fazla bilgi için, şu adresten Dell Destek sitesine bakın: <http://www.dell.com/support/monitors>.

# Bakım Kılavuzları

#### *Monitörünüzün Bakımı*

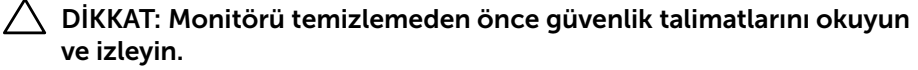

#### $\bigwedge$  DİKKAT: Monitörü temizlemeden önce, monitörün güç kablosunun fişini elektrik prizinden çıkarın.

En iyi yöntemler için, monitörünüzü paketten çıkarırken, temizlerken veya taşırken aşağıdaki listedeki talimatları izleyin:

- Antistatik ekranınızı temizlemek için, su ile yumuşak, temiz bir bezi hafifçe nemlendirin. Mümkünse, özel bir ekran temizleme kağıdı veya antistatik kaplama için uygun bir solüsyon kullanın. Benzen, tiner, amonyak, aşındırıcı temizleyiciler veya sıkıştırılmış hava kullanın.
- Plastiği temizlemek için hafif nemlendirilmiş, ılık bez kullanın. Bazı deterjanlar plastikte süt gibi bir iz bıraktığından herhangi bir tür deterjan kullanmaktan kaçının.
- Monitörünüzün paketini açtığınızda beyaz pudra görürseniz, bir bezle temizleyin. Bu beyaz pudra monitörün nakliyesi sırasında oluşur.
- Koyu renkli monitör açık renkli monitöre göre çizildiğinde beyaz izleri daha belirgin gösterebileceğinden monitörünüzü dikkatle tutun.
- Monitörünüzde en iyi görüntü kalitesini korumak için, dinamik olarak değişen ekran koruyucu kullanın ve kullanımda değilken monitörünüzü kapatın.
- 1. Yuva çıkışı ekipmanın yakınına kurulmalı ve kolayca erişilebilir olmalıdır.
- 2. Monitör, üçüncü bir pime (topraklama) sahip üç dişli topraklı fise sahiptir.

# <span id="page-21-0"></span>Monitörü Kurma

# Altlığı Takma

NOT: Monitör fabrikadan gönderildiğinde altlık tabanı takılı değildir.

1. Altlık yükselticiyi altlık tabanıyla birleştirin.

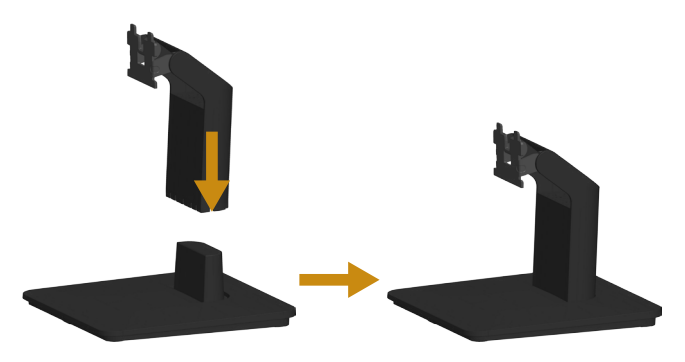

- a. Monitör altlık tabanını sabit bir masanın üstüne yerleştirin.
- b. Monitör altlık gövdesini, yerine oturuncaya dek doğru yönde altlık tabanına aşağı doğru kaydırın.
- 2. Altlık düzeneğini monitöre takın:

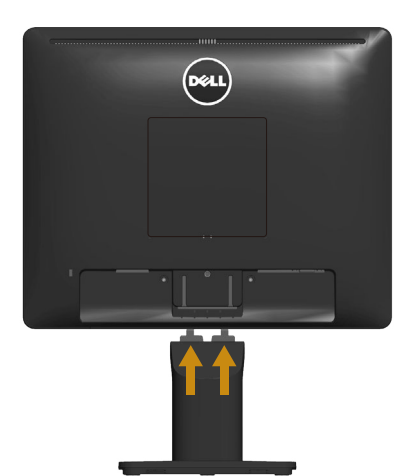

- a. Monitörü masanın kenarında yumuşak bir bez veya yastık üzerine yerleştirin.
- b. Altlık düzeneği bağlantısını monitörün yuvasıyla hizalayın.
- c. Bağlantıyı yerine oturana kadar monitöre doğru takın.

# <span id="page-22-0"></span>Monitörünüzü Bağlama

#### $\triangle$  UYARI: Bu bölümdeki vordamlardan birine başlamadan önce, Güvenlik Yönergeleri'nı izleyin.

Monitörünüzü bilgisayara bağlamak için:

- 1. Bilgisayarınızı kapatın ve güç kablosunun bağlantısını kesin.
- 2. Siyah (dijital DP) veya mavi (analog VGA) ekran konektörü kablosunu bilgisayarınızın arkasında karşılık gelen video bağlantı noktasına bağlayın. Her iki kabloyu aynı anda kullanmayın. Her iki kabloyu yalnızca iki farklı bilgisayara uygun video sistemleriyle bağlandığında kullanın.

#### *Mavi VGA Kablosunu Bağlama*

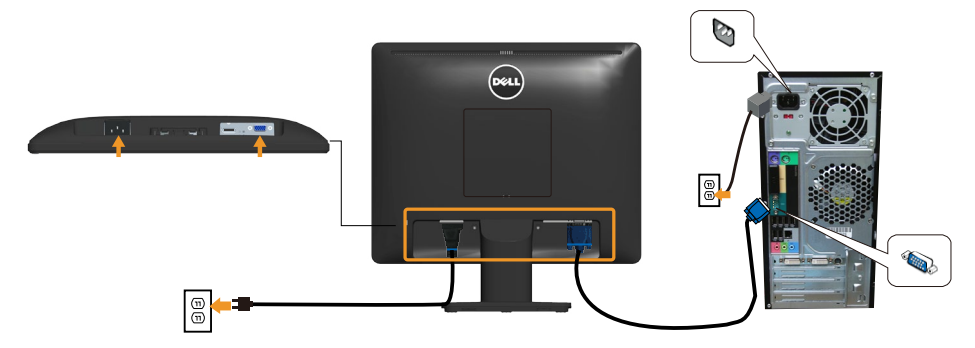

*Siyah DP kablosunu bağlama*

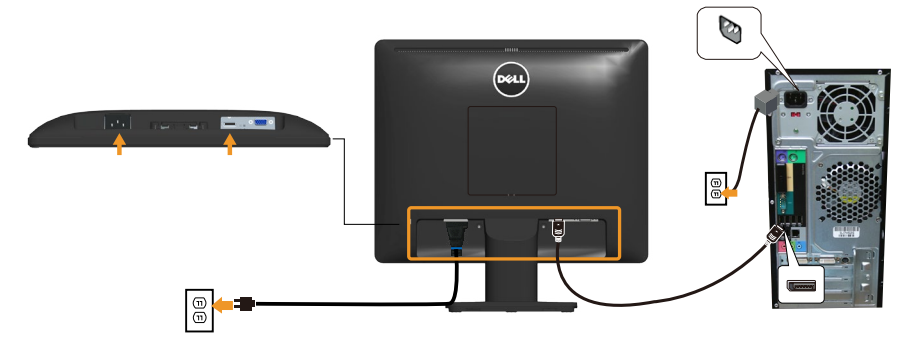

Not: Grafikler yalnızca gösterme amaçlı kullanılmıştır. Bilgisayardaki görünüm değişebilir.

# <span id="page-23-0"></span>Monitör Altlığını Çıkarma

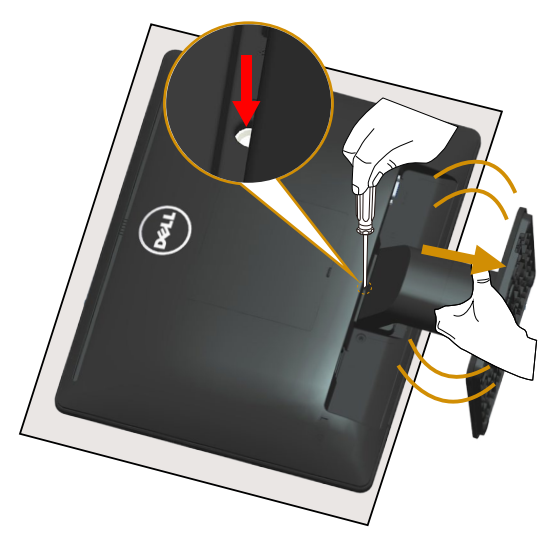

Monitör panelini yumuşak bir beze veya yastığa yerleştirdikten sonra, altlığı çıkarmak için aşağıdaki adımları izleyin:

- 1. Altlığın hemen üstündeki delikte bulunan serbest bırakma mandalını basılı tutmak için uzun bir tornavida kullanın.
- 2. Serbest bırakma mandalına basılırken, altlığı monitörden yavaşça çıkarın.

# <span id="page-24-0"></span>Duvar Montajı (İsteğe Bağlı)

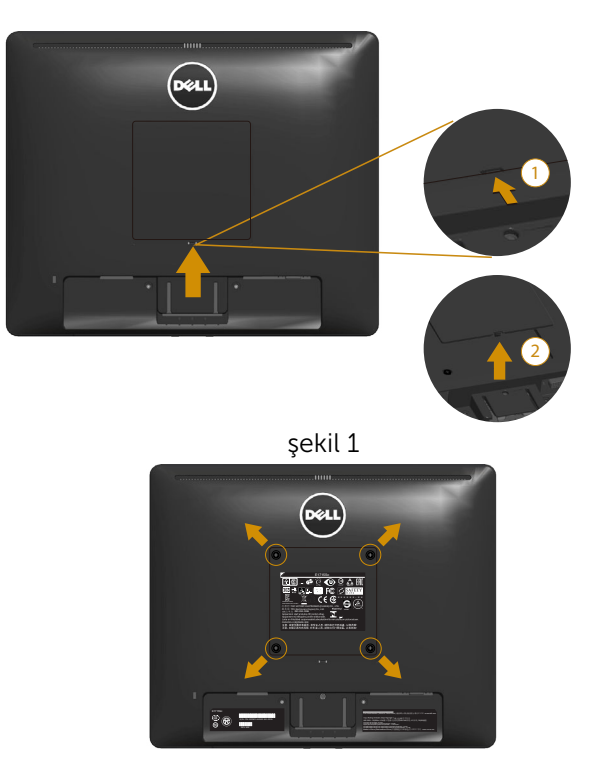

şekil 2

(Vida boyutu: M4 x 10 mm).

VESA-uyumlu taban montaj kitiyle gelen talimatlara bakın.

- 1. Monitör panelini sabit düz bir masa üzerine yumuşak bir bez veya yastık üzerine yerleştirin.
- 2. Altlığı çıkarın.
- 3. VESA™ Vida Kapağını çıkarın (şekil 1)
- 4. Plastik kapağı sabitleyen dört vidayı çıkarmak için bir tornavida kullanın. (şekil 2)
- 5. Montaj bağlantısını duvara montaj kitinden LCD'ye takın.
- 6. Taban montaj kitiyle gelen talimatları izleyerek LCD'yi duvara takın.
- NOT: Yalnızca en az 9,00 kg ağırlık/yük taşıma kapasitesine sahip, UL listeli duvara kurulum bağlantı parçasıyla kullanım içindir.

# <span id="page-25-1"></span><span id="page-25-0"></span>Monitörün Çalıştırılması

# Monitörü Açma

Monitörü açmak için @ düğmesine basın.

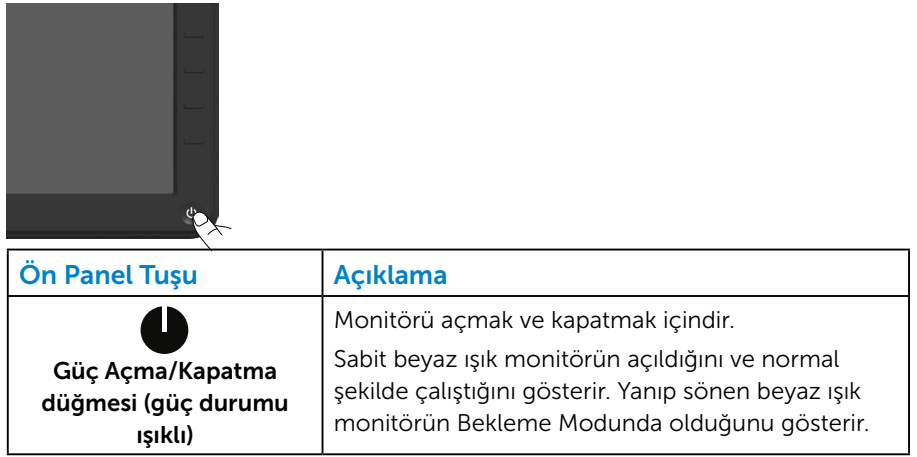

# Ön Panel Kontrollerini Kullanma

Görüntü ayarlarını yapmak için monitörün önündeki tuşları kullanın.

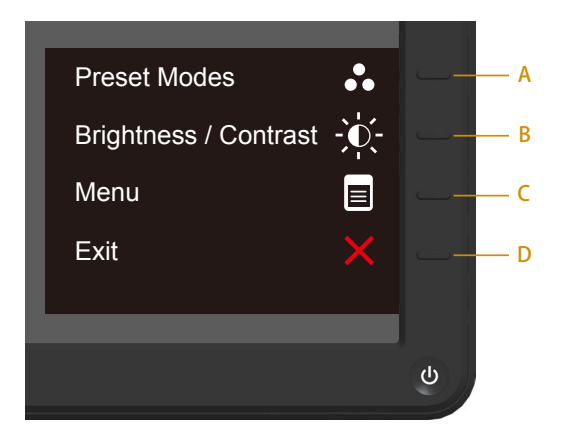

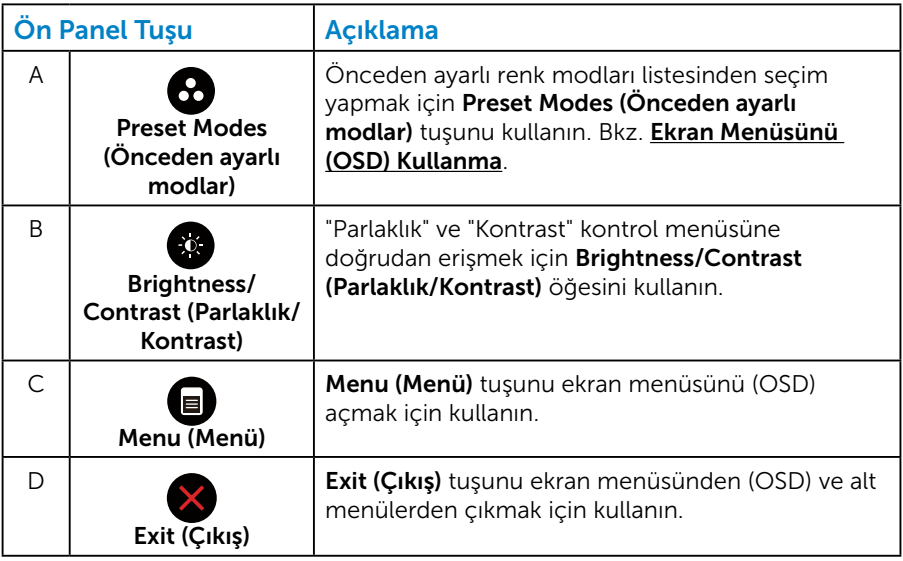

# <span id="page-27-0"></span>*Ön Panel Tuşu*

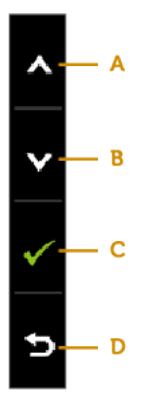

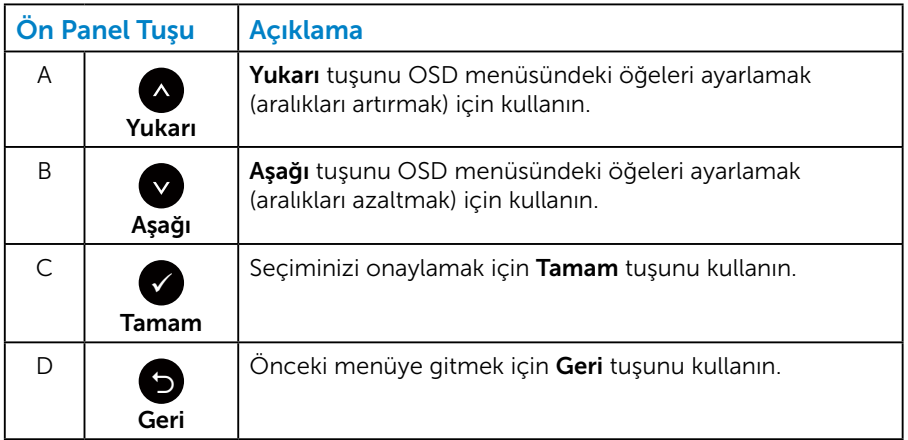

# <span id="page-28-1"></span><span id="page-28-0"></span>Ekran Menüsünü (OSD) Kullanma

#### *Menü Sistemine Erişme*

 $\mathbb Z$  NOT: Ayarları değiştirir, ardından da başka bir menüye geçerseniz veya ekran menüsünden çıkarsanız, monitör otomatik olarak değişiklikleri kaydeder. Ayarları değiştirirseniz ve sonra OSD menüsünün kaybolmasını beklerseniz de değişiklikler kaydedilir.

1. OSD menüsünü açmak için  $\bigcirc$  düğmesine basın ve ana menüyü görüntüleyin.

#### Ana Menü

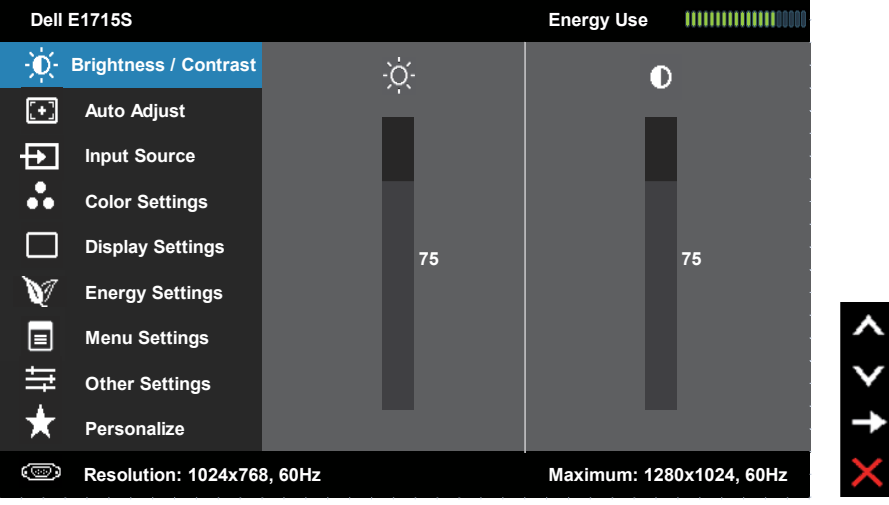

- 2. Menü'deki seçenekler arasında geçiş yapmak için  $\bullet$  ve  $\bullet$  düğmelerine basın. Bir simgeden diğerine geçerken seçenek adı vurgulanır.
- 3. Menüde vurgulanan öğeyi seçmek için  $\bigcirc$  düğmesine tekrar basın.
- 4. İstenen parametreyi seçmek için  $\bullet$  ve  $\bullet$  düğmelerine basın.
- 5. Kaydırma çubuğuna girmek için düğmesine basın ve sonra değişiklikler yapmak için menüdeki göstergelere göre @ veya @ düğmelerini kullanın.
- 6. Önceki menüye dönmek için geçerli ayarları kabul etmeden  $\bullet$ düğmesini seçin veya kabul edip önceki menüye dönmek için düğmesine basın.

Aşağıdaki tabloda tüm OSD menüsü seçeneklerinin ve işlevlerinin bir listesi sağlanmaktadır.

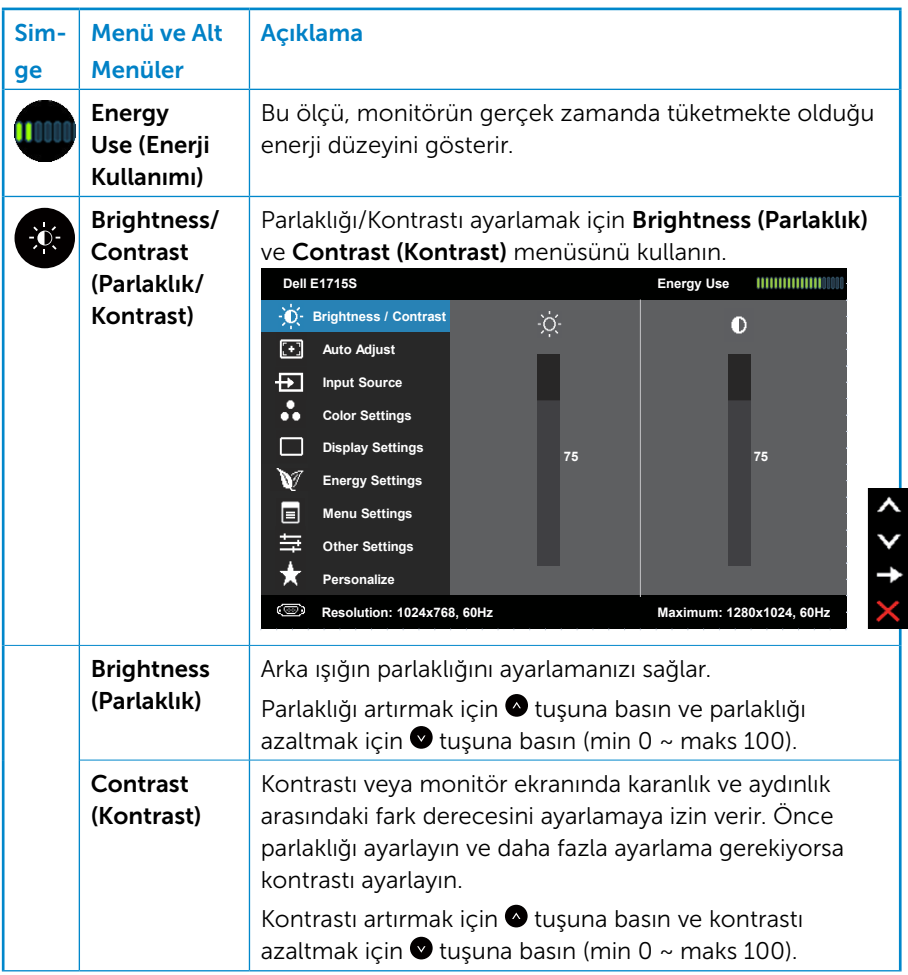

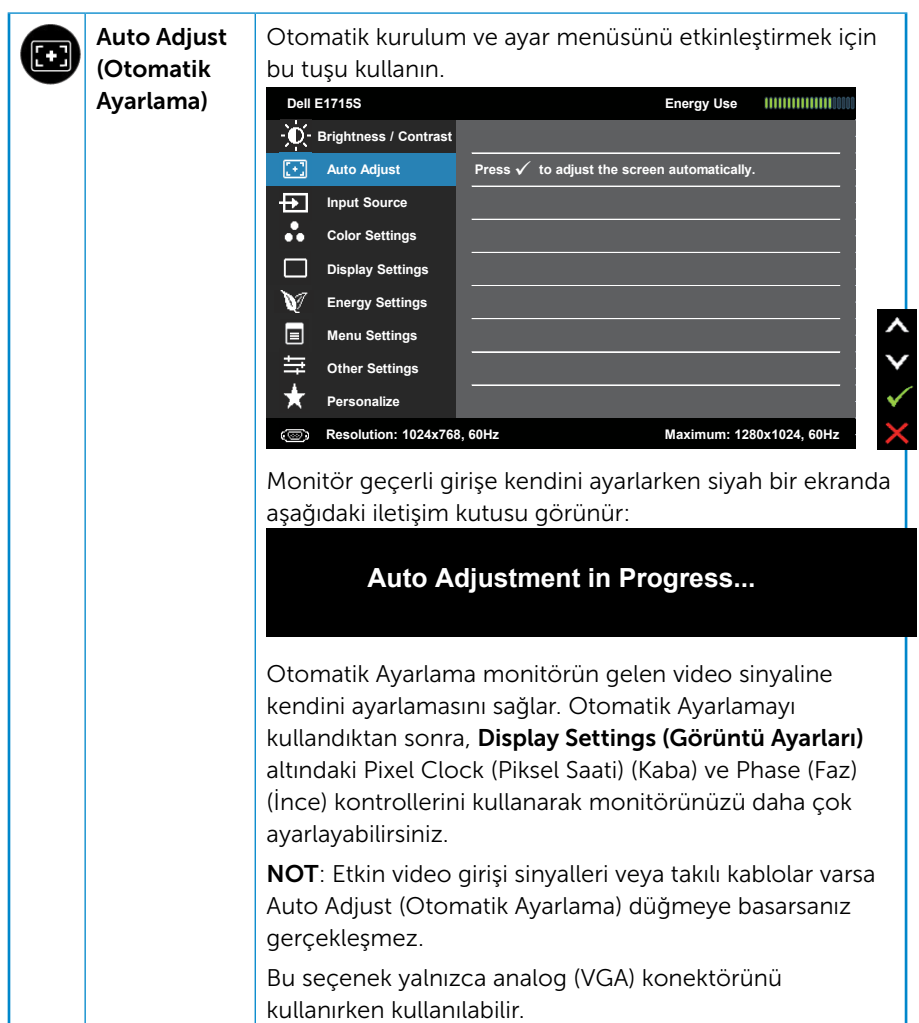

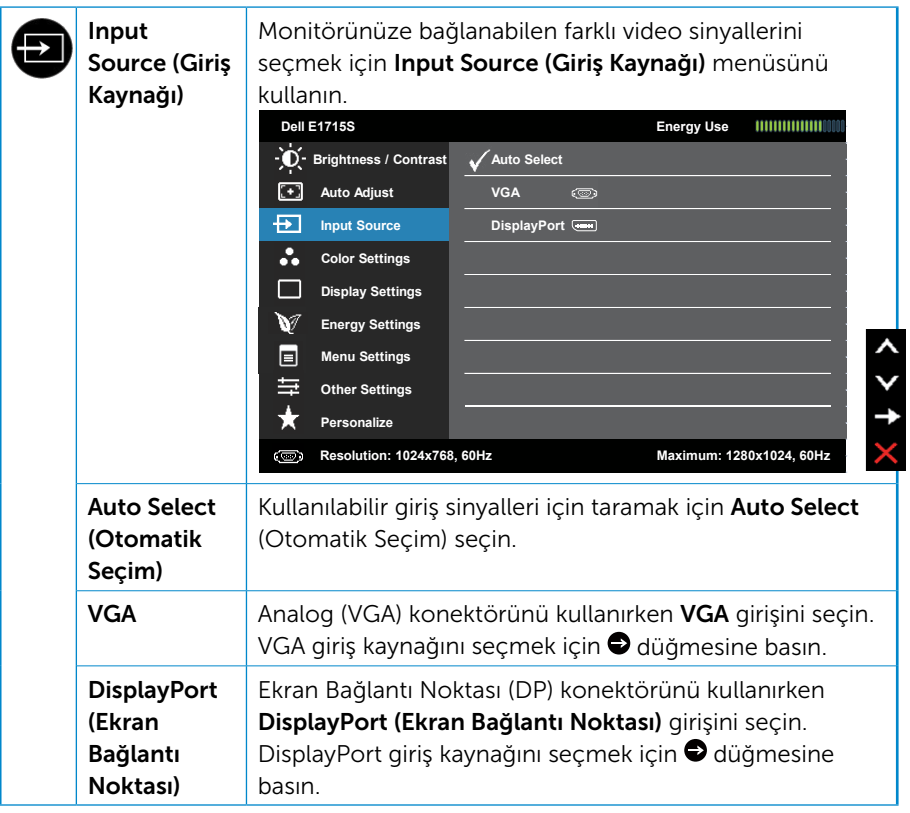

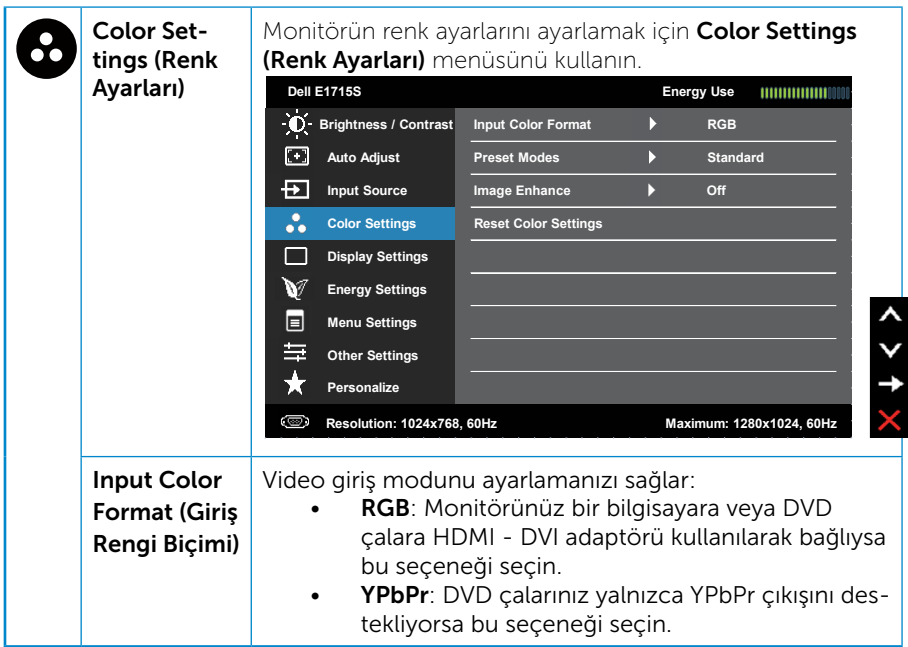

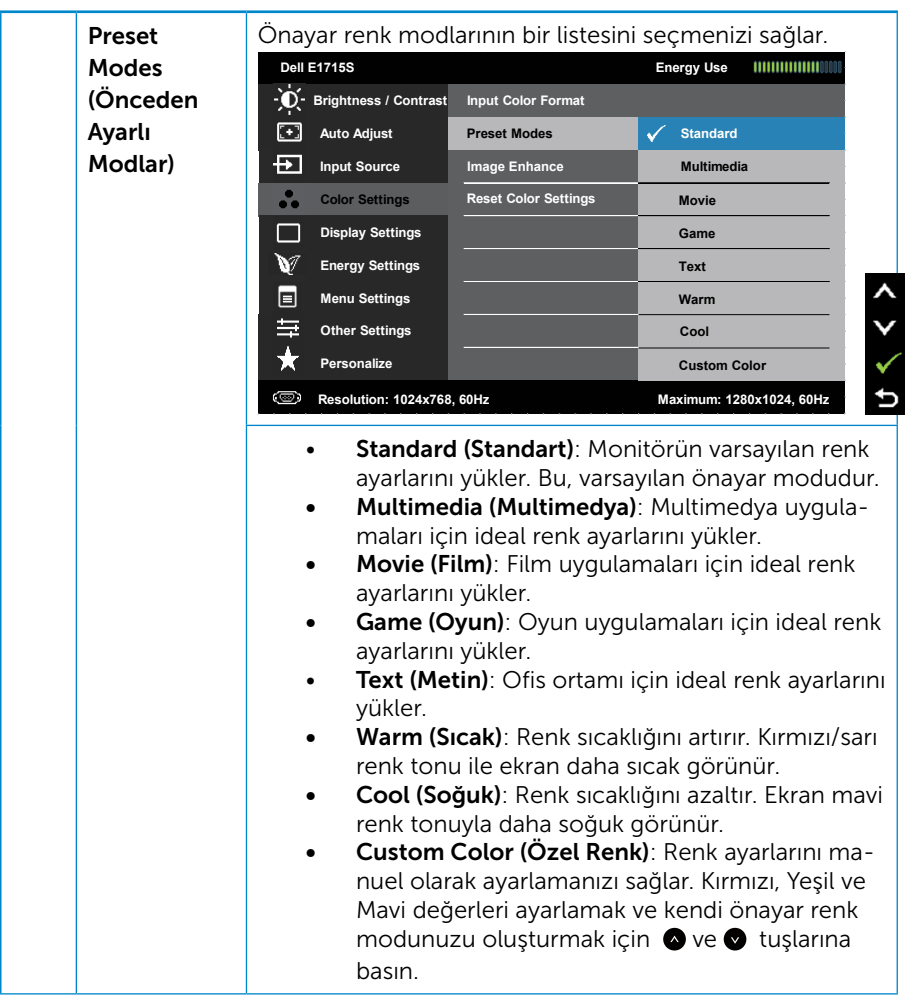

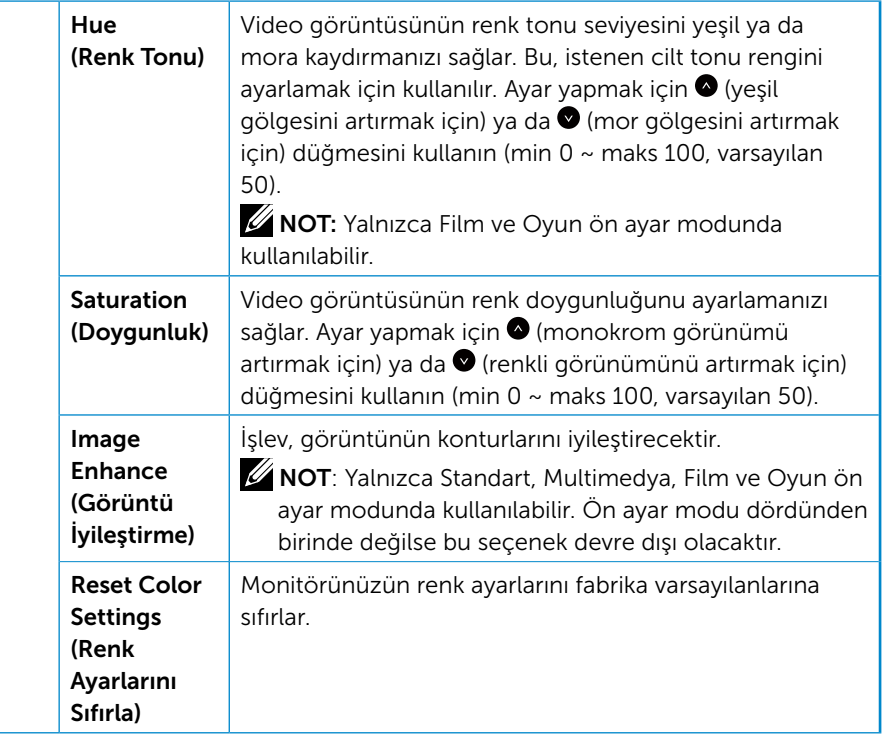

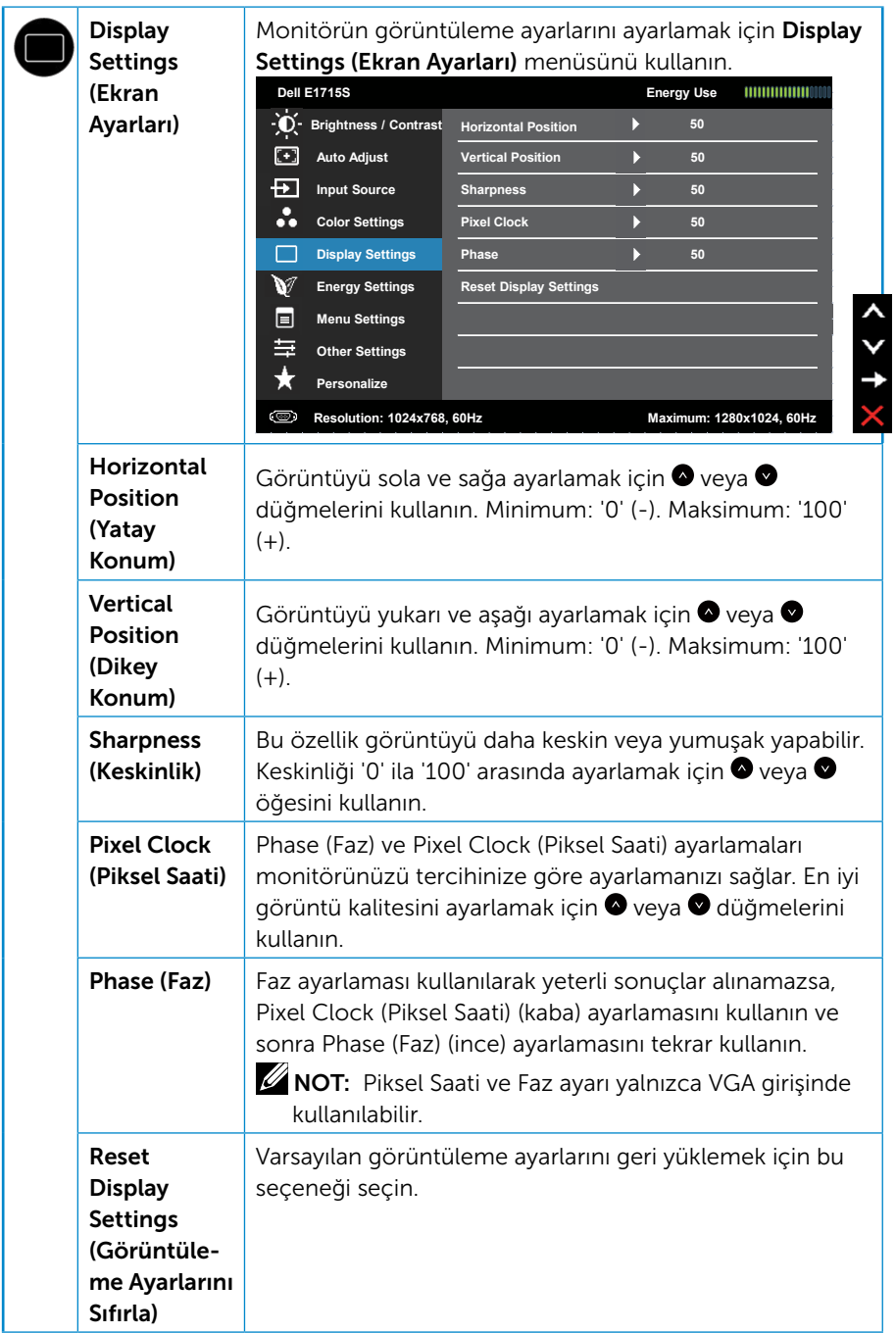
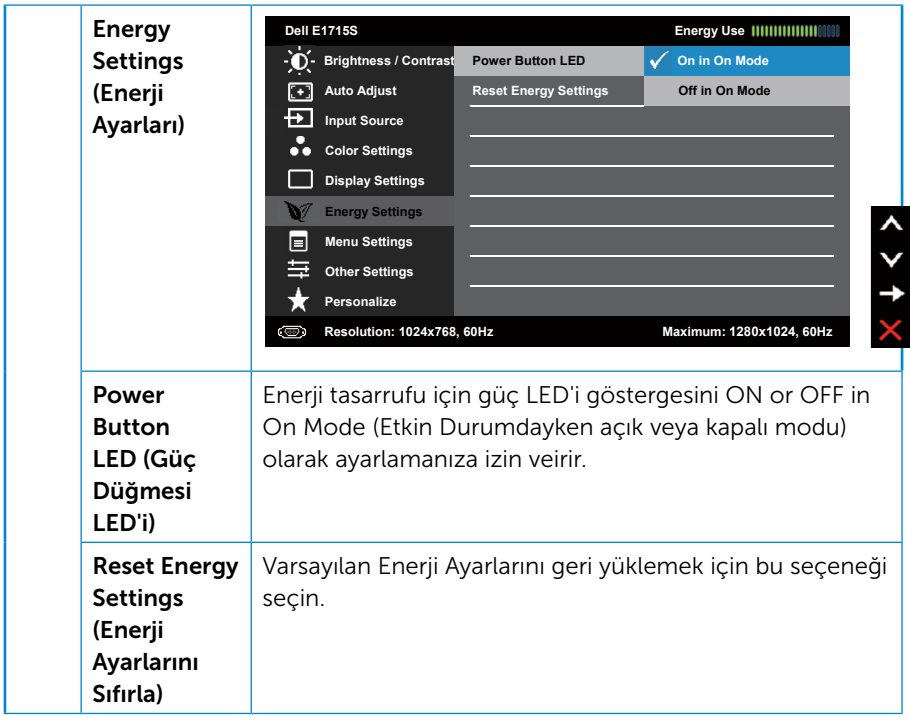

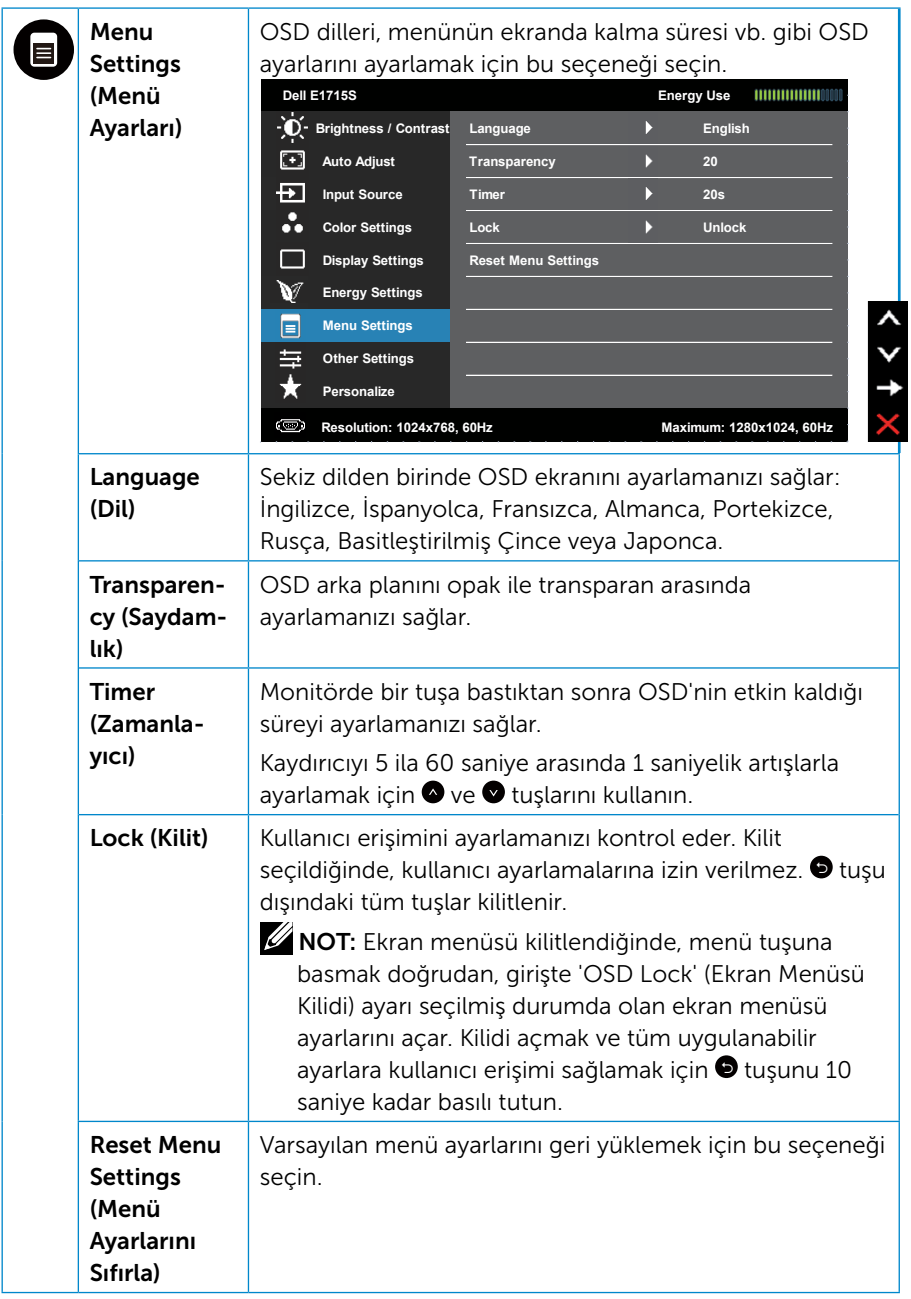

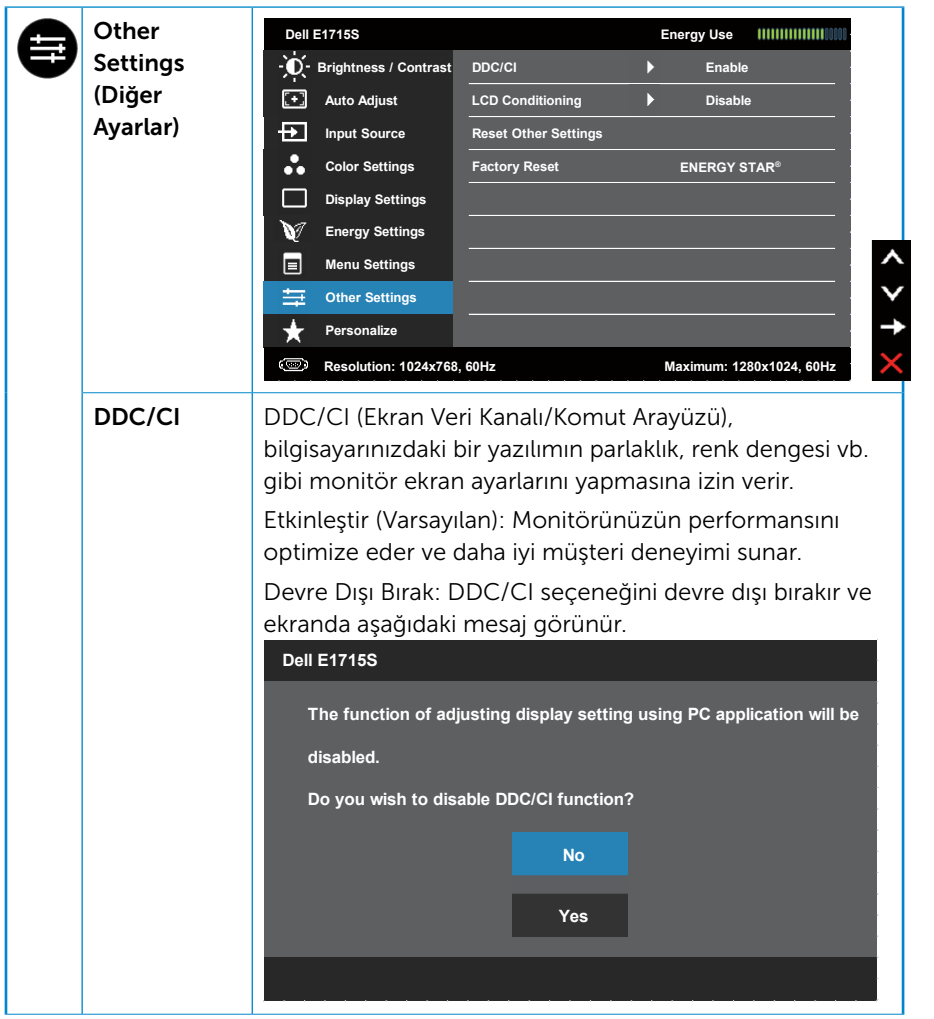

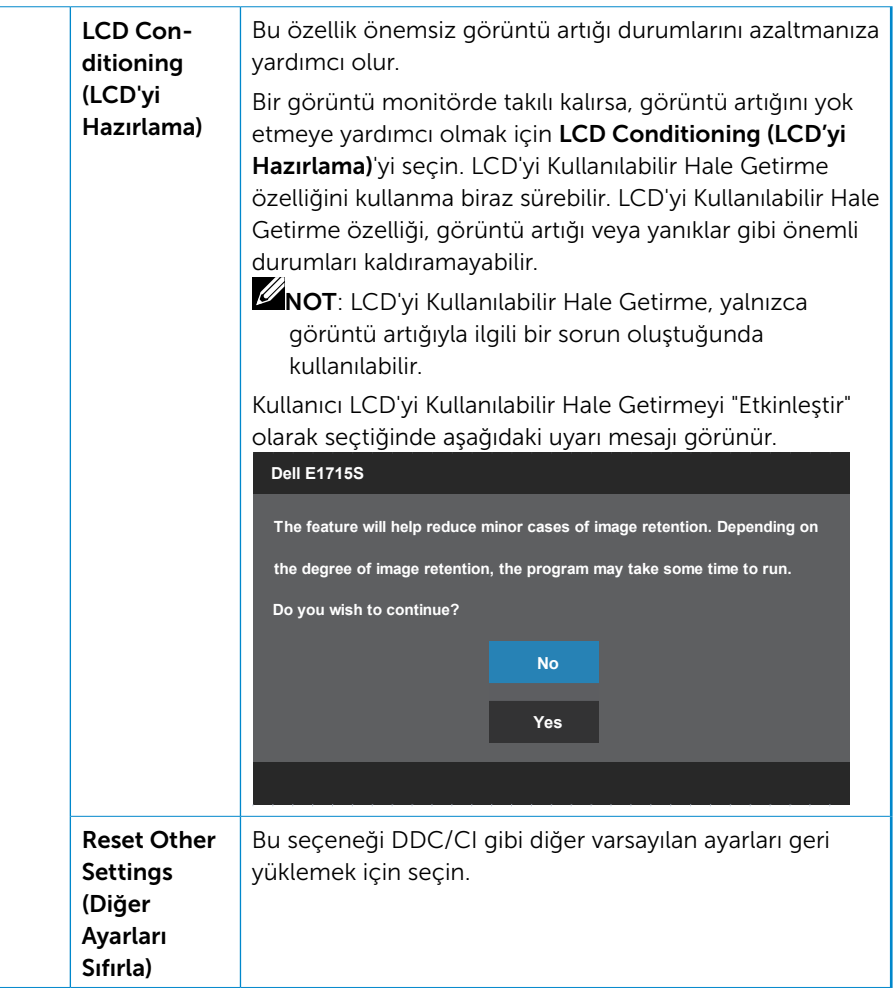

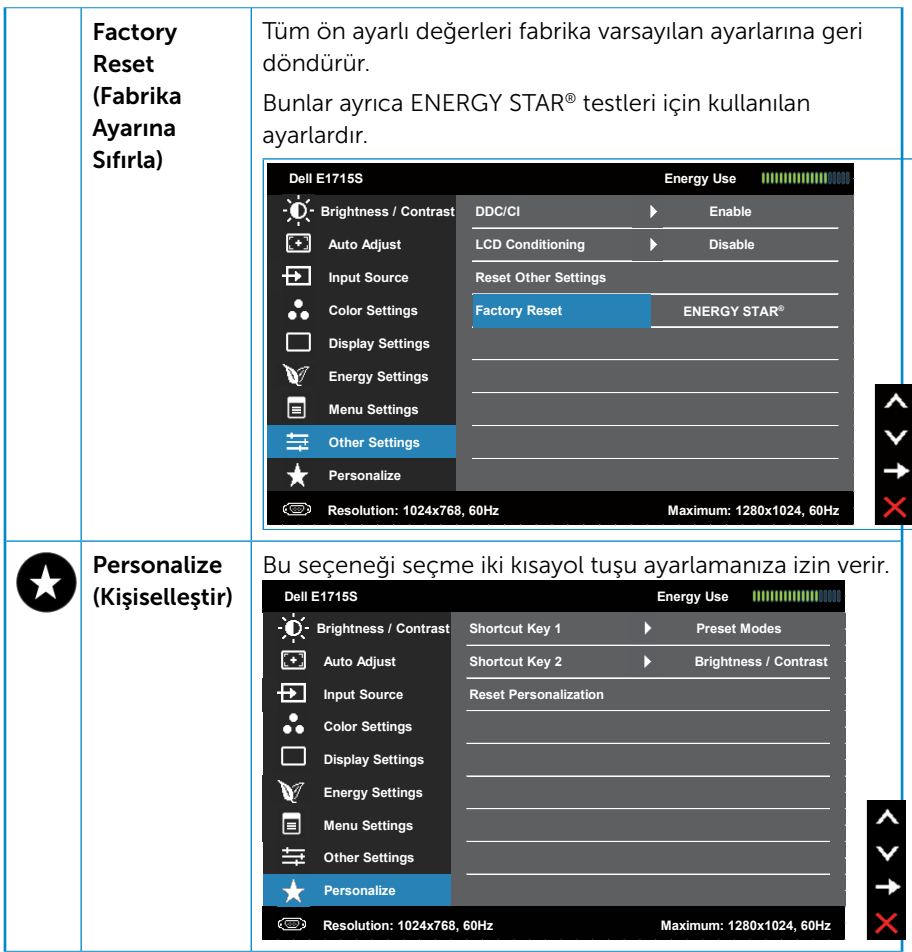

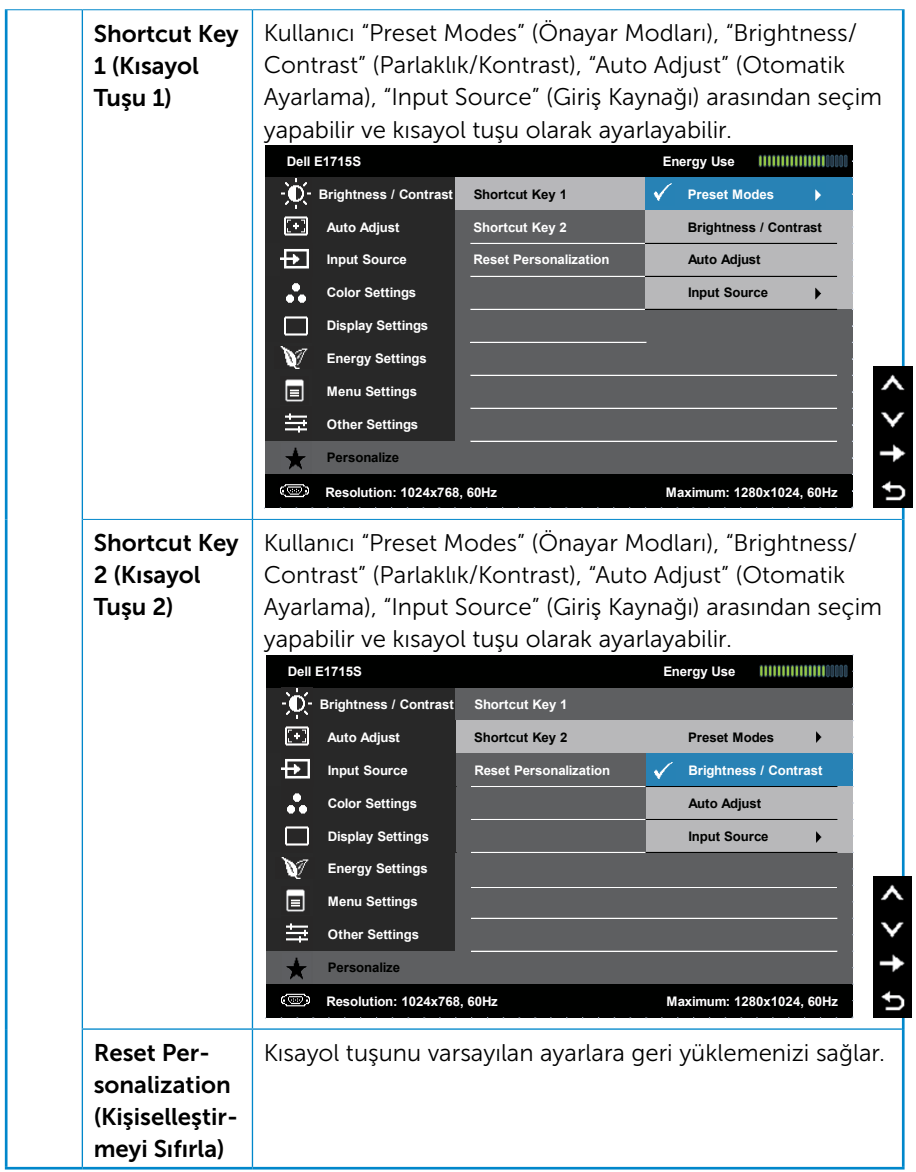

## OSD İletileri

Monitör belirli bir çözünürlük modunu desteklemediğinde aşağıdaki mesajı görürsünüz:

#### E1715S:

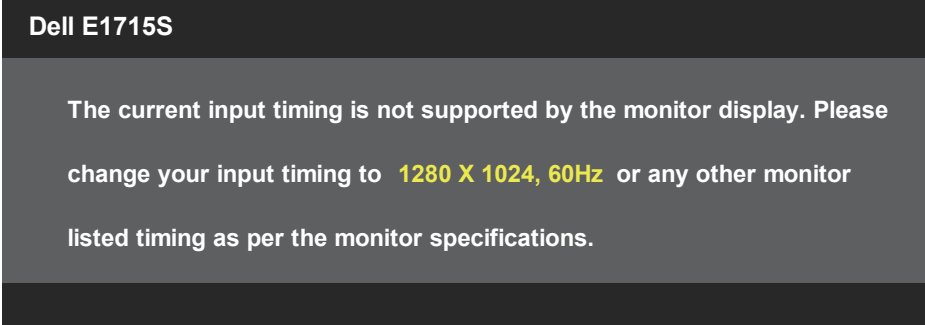

Yani, bilgisayardan alınan sinyali monitör senkronize edemez. Monitörün yatay ve dikey frekans aralıkları için bkz. Önceden Ayarlı Görüntüleme [Modları](#page-18-0). Önerilen mod 1280 x 1024'tür.

DDC/CI işlevi devre dışı bırakılmadan önce aşağıdaki mesajı görürsünüz.

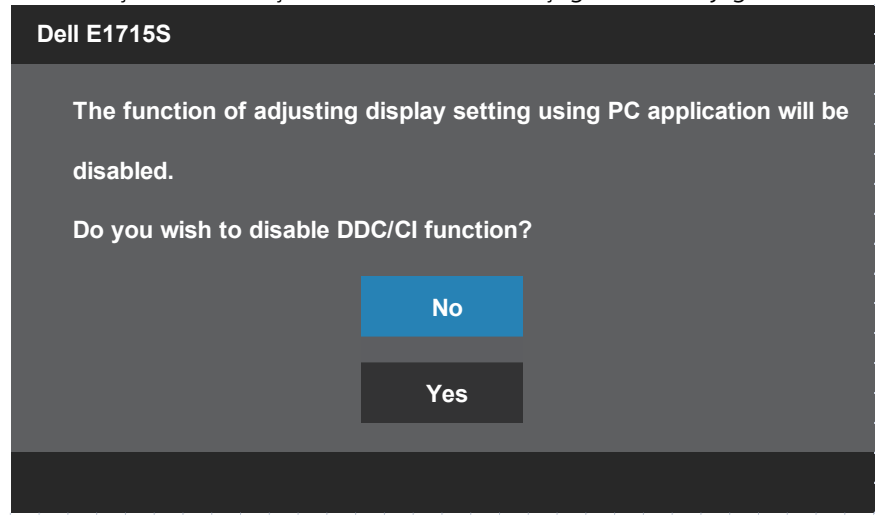

Monitör Standby Mode (Bekleme Modu) durumuna geçtiğinde, aşağıdaki mesaj görünür:

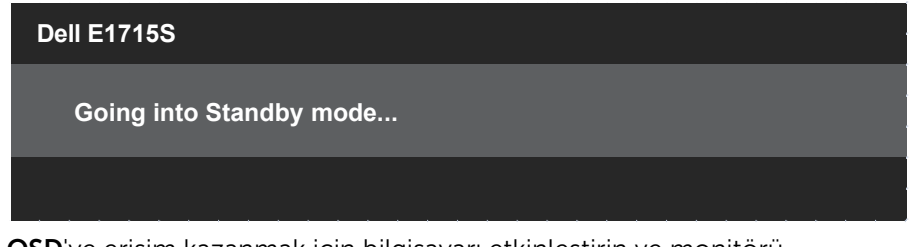

[OSD](#page-28-0)'ye erişim kazanmak için bilgisayarı etkinleştirin ve monitörü uyandırın.

Güç düğmesi dışında bir düğmeye basarsanız, seçili girişe göre aşağıdaki mesajlar ortadan kaybolur:

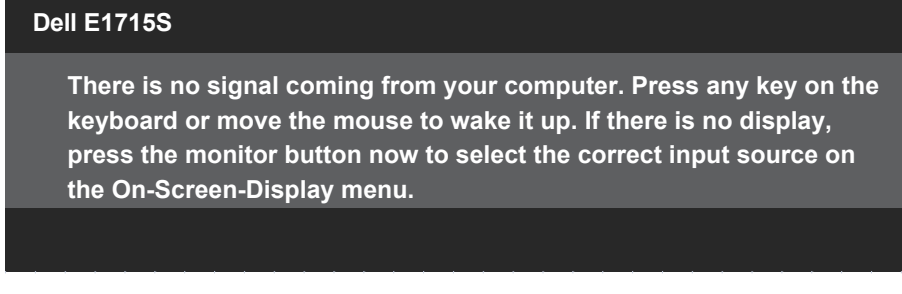

VGA veya DP kablosu bağlanmadığında, aşağıda gösterilen şekilde yüzen bir iletişim kutusu görünür. Bu durumda bırakılırsa, monitör 5 dakika sonra Standby Mode (Bekleme Modu) girecektir

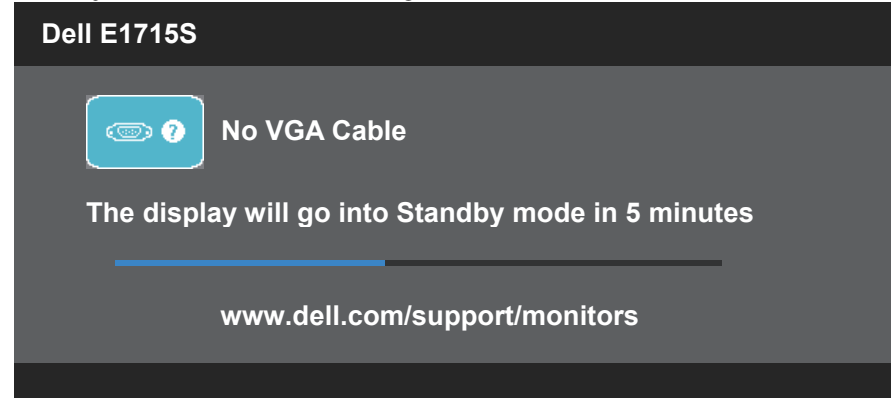

Brightness (Parlaklık) düzeyini ilk kez ayarladığınızda, aşağıdaki mesaj görüntülenir:

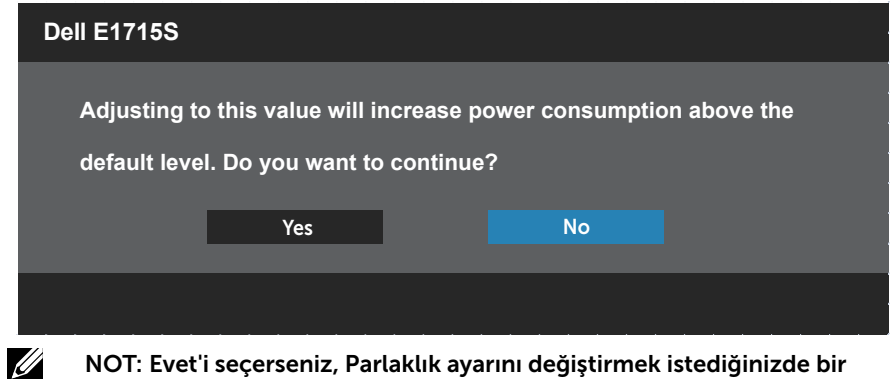

NOT: Evet'i seçerseniz, Parlaklık ayarını değiştirmek istediğinizde bir dahaki sefere mesaj görünmeyecektir.

Daha fazla bilgi için bkz. [Sorun Giderme](#page-47-0).

## Maksimum Çözünürlüğü Ayarlama

Monitörün maksimum çözünürlüğünü ayarlamak için:

## Windows 7, Windows 8/Windows 8.1 işletim sistemlerinde:

- 1. Yalnızca Windows 8/Windows 8.1 için, klasik masaüstüne geçmek için Masaüstü kutucuğunu seçin.
- 2. Masaüstünde sağ tıklatın ve Screen Resolution (Ekran Çözünürlüğü)'nü tıklatın.
- 3. Ekran çözünürlüğü aşağı açılır listesini tıklatıp 1280 x 1024 öğesini seçin.
- 4. Tamam öğesini tıklatın.

## Windows 10'da:

- 1. Masaüstüne sağ tıklayıp Display settings (Görüntü ayarları) seçeneğine tıklayın.
- 2. Advanced display settings (Gelişmiş ekran ayarları) seçeneğine tıklayın.
- **3. Resolution (Çözünürlük)** asağı açılır listesine tıklayıp 1280 x 1024 ayarını seçin.
- 4. Apply (Uygula) düğmesine tıklayın.

1280 x 1024 seçeneği gözükmüyorsa, grafik sürücünüzü güncellemeniz gerekebilir. Bilgisayarınıza bağlı olarak, aşağıdaki yordamlardan birini tamamlayın:

Bir Dell masaüstünüz veya taşınabilir bilgisayarınız varsa:

• [www.dell.com/support](http://www.dell.com/support) adresine gidin, servis etiketi bandrolünüzü girin ve grafik kartınızın en son sürümünü karşıdan yükleyin.

Dell marka olmayan bir bilgisayar kullanıyorsanız (taşınabilir veya masaüstü):

- Bilgisayarınızın destek sitesine gidin ve en son grafik sürücülerini indirin.
- Grafik kartı web sitesine gidin ve en son grafik sürücülerini indirin.

## Eğim özelliğini kullanma

## Eğim

Altlık düzeneği sayesinde en rahat görüntüleme açısı için monitörü eğebilirsiniz.

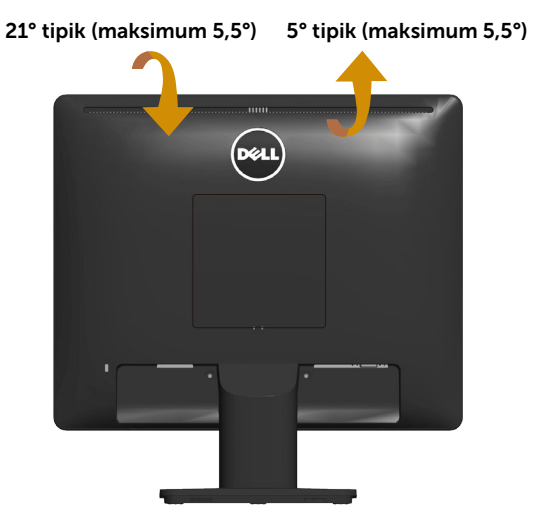

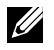

NOT: Monitör fabrikadan gönderildiğinde altlık tabanı takılı değildir.

## <span id="page-47-0"></span>Sorun Giderme

 $\triangle$  UYARI: Bu bölümdeki vordamlardan birine başlamadan önce, Güvenlik Yönergeleri'nı izleyin.

## Kendi Kendini Sınama

Monitörünüzün düzgün çalışıp çalışmadığını kontrol etmenizi sağlayan monitörünüz bir kendi kendine sınama özelliği sağlar. Monitörünüz ve bilgisayarınız düzgün olarak bağlıysa, ancak monitör ekranı siyah kalırsa, aşağıdaki adımları izleyerek monitör kendi kendine sınamasını çalıştırın:

- 1. Bilgisayarınızı ve monitörünüzü kapatın.
- 2. Video kablosunu bilgisayarınızın arkasından çıkarın. Düzgün Kendi Kendine Sınama işlemi sağlamak için, bağlı tüm video kablolarını bilgisayarın arkasından çıkarın.
- 3. Monitörü acın.

Monitör bir video sinyali alamazsa ve düzgün çalışıyorsa kayan iletişim kutusu ekranda görünmelidir (siyah arka planda). Kendi kendini sınama modundayken, güç LED'i beyaz kalır. Ayrıca, seçili girişe bağlı olarak, aşağıda gösterilen iletişim kutularından biri sürekli olarak ekran boyunca kayar.

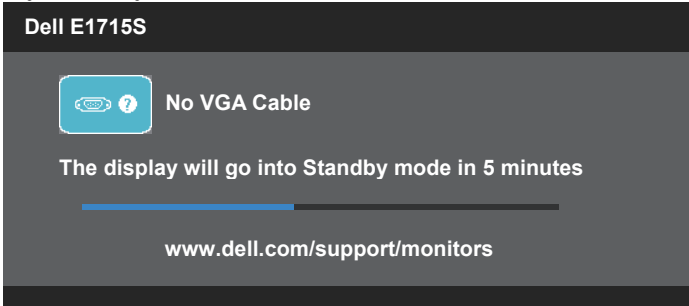

- 4. Video kablosu devre dışı kalırsa veya zarar görürse bu kutu ayrıca normal sistem çalışması sırasında görünür. Bu durumda bırakılırsa, monitör 5 dakika sonra Standby Mode (Bekleme Moduna) girecektir.
- 5. Monitörünüzü kapatın ve video kablosunu yeniden bağlayın; sonra hem bilgisayarınızı hem de monitörünüzü açın.

Önceki yordamı kullandıktan sonra monitör ekranınız boş kalırsa, monitörünüz düzgün çalıştığından video denetleyicisini ve bilgisayarı kontrol edin.

## Dahili Tanılar

Monitörünüzde ekranın anormalliklerini, monitörünüzde veya bilgisayarınızda ve video kartınızda karşılaştığınız sorunları belirlemenize yardımcı olan dahili bir tanı aracı bulunur.

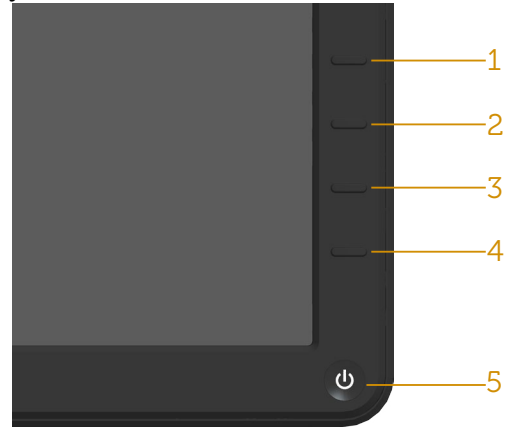

NOT: Dahili tanıyı yalnızca video kablosu takılıyken ve monitör kendi kendini sınama modundayken çalıştırabilirsiniz.

Dahili tanıyı çalıştırmak için:

- 1. Ekranın temiz olduğundan (ekran yüzeyinde hiç toz partikülü olmadığından) emin olun.
- 2. Video kablolarını bilgisayarınızın veya monitörünüzün arkasından çıkarın. Monitör kendi kendini sınama moduna girer.
- 3. Ön paneldeki Düğme 1 ve Düğme 4'ü aynı anda 2 saniye boyunca basılı tutun. Gri bir ekran görünür.
- 4. Dikkatlice ekrandaki anormallikleri inceleyin.
- 5. Ön paneldeki Düğme 4'e yeniden basın. Ekranın rengi kırmızıya döner.
- 6. Anormallikler için ekranı inceleyin.
- 7. Görüntüdeki yeşil, mavi, siyah, beyaz ekranları incelemek için adım 5 ve 6'yı tekrarlayın.

Beyaz ekran göründüğünde test tamamdır. Çıkmak için, Düğme 4'e yeniden basın.

Dahili tanı aracı kullanılırken ekran anormalliği algılamıyorsanız, monitör düzgün çalışmaktadır. Video kartını ve bilgisayarı kontrol edin.

## Genel Sorunlar

Aşağıdaki tabloda karşılaşabileceğiniz genel monitör sorunları ve olası çözümleri hakkında genel bilgiler bulunur:

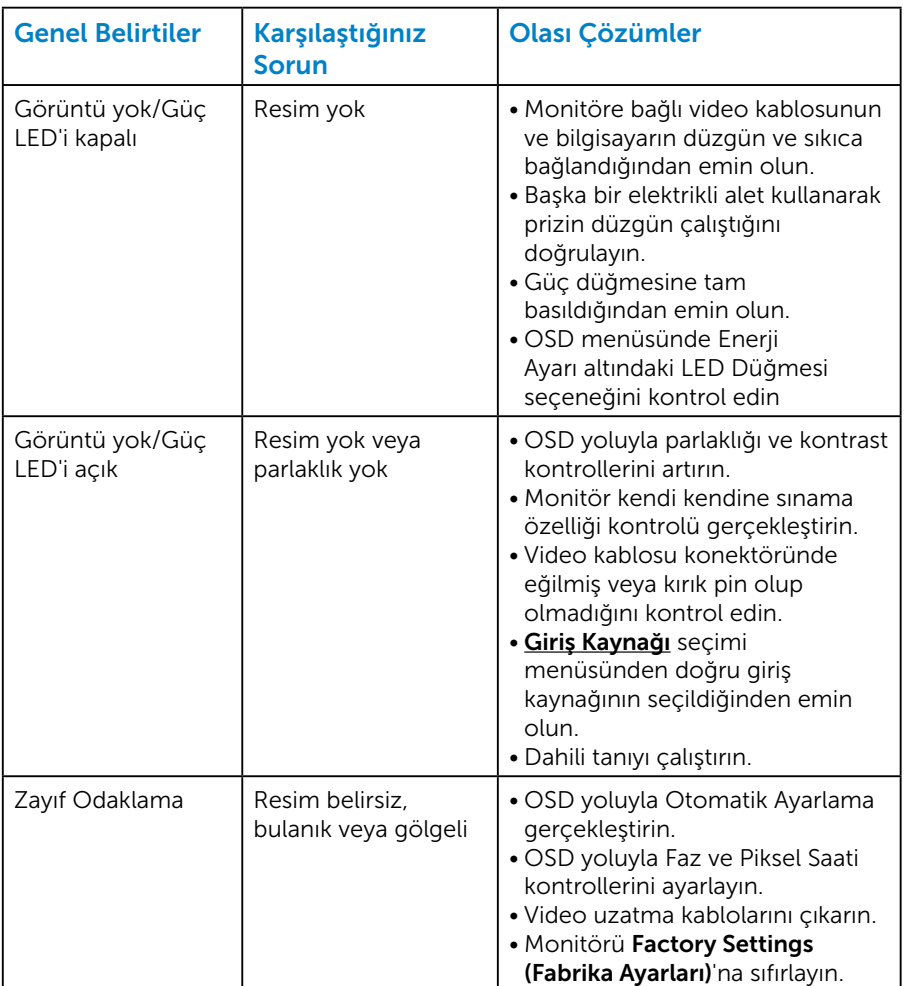

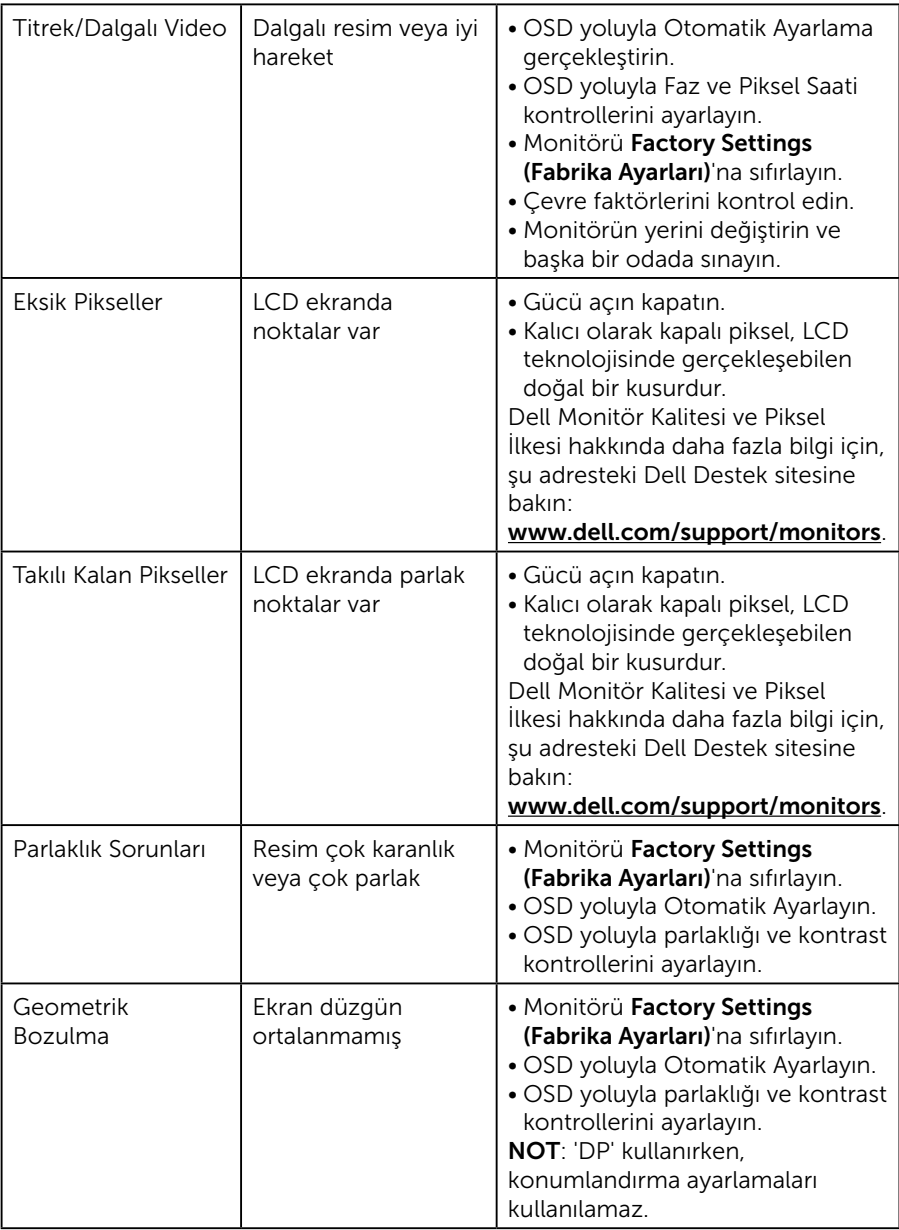

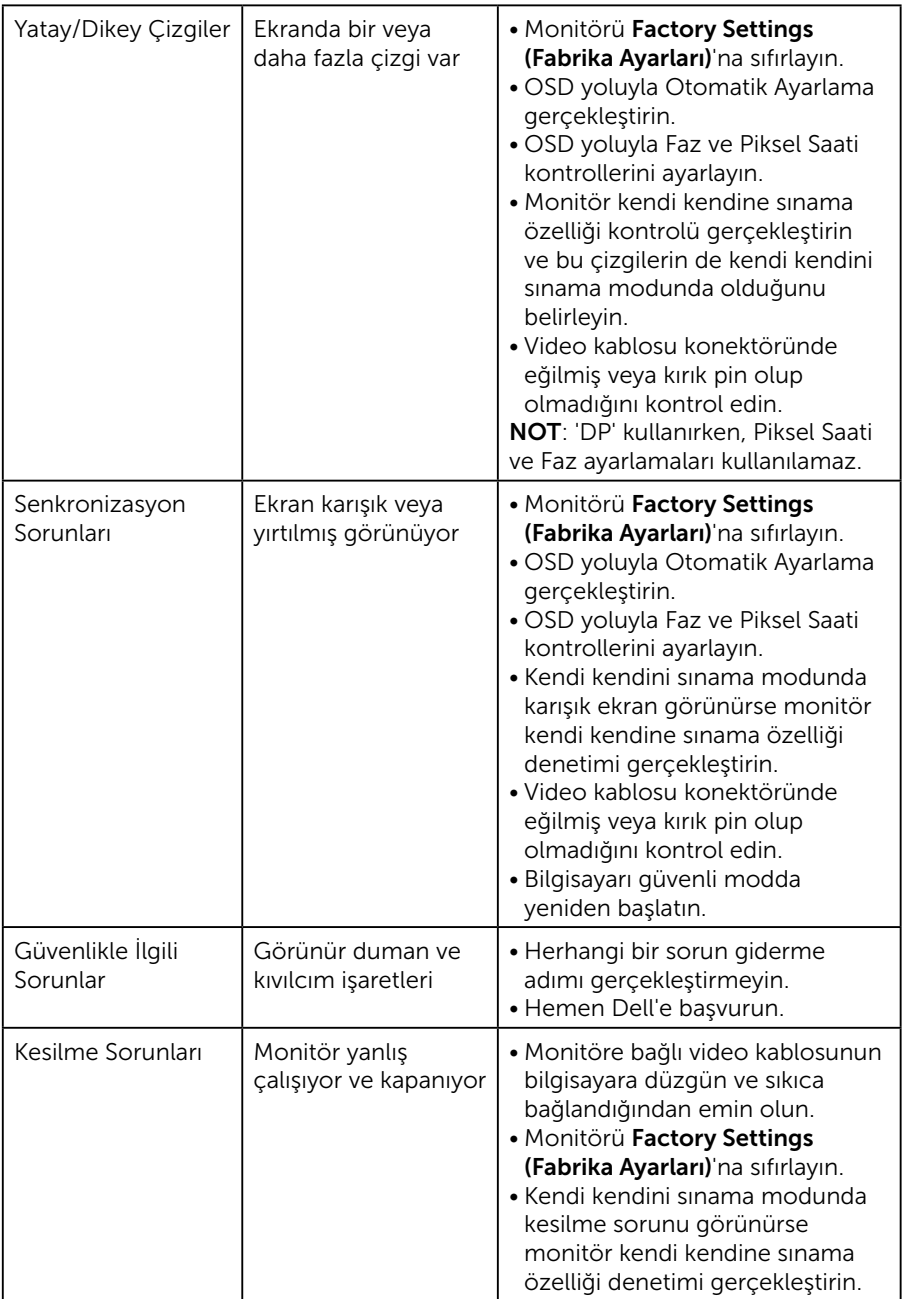

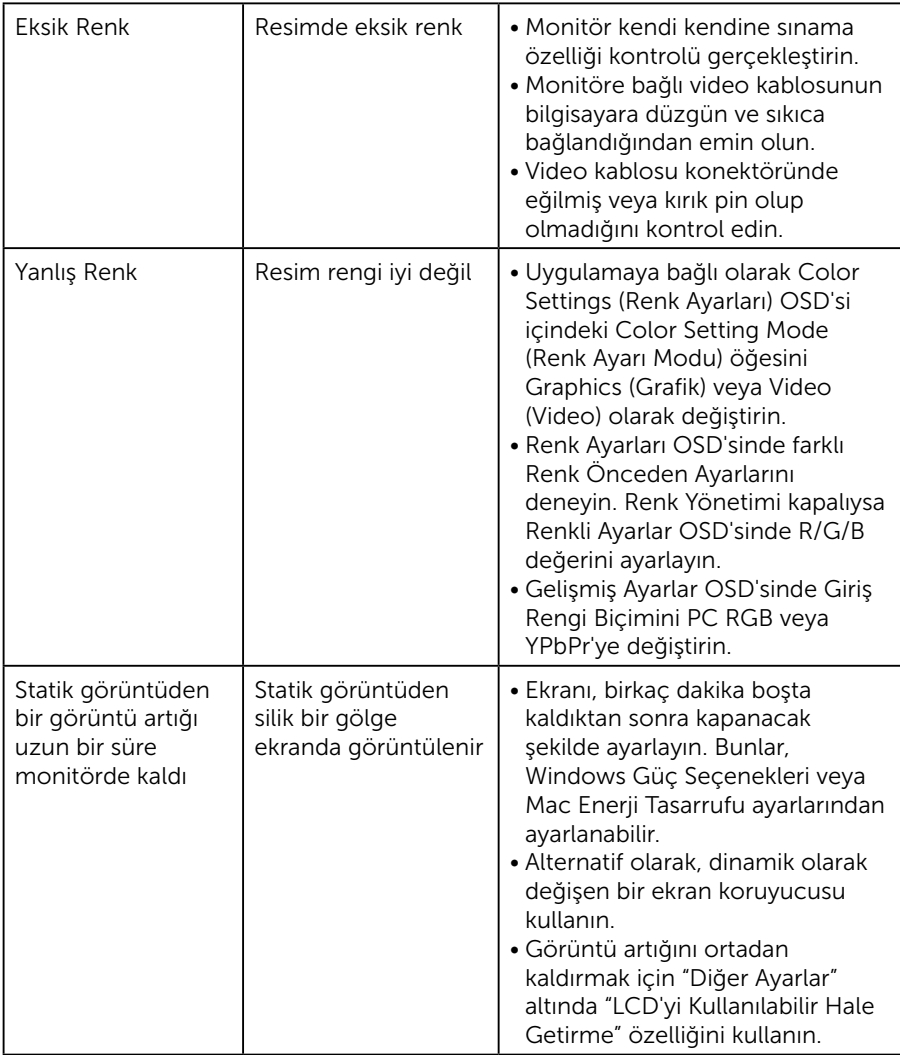

## Ürüne Özgü Sorunlar

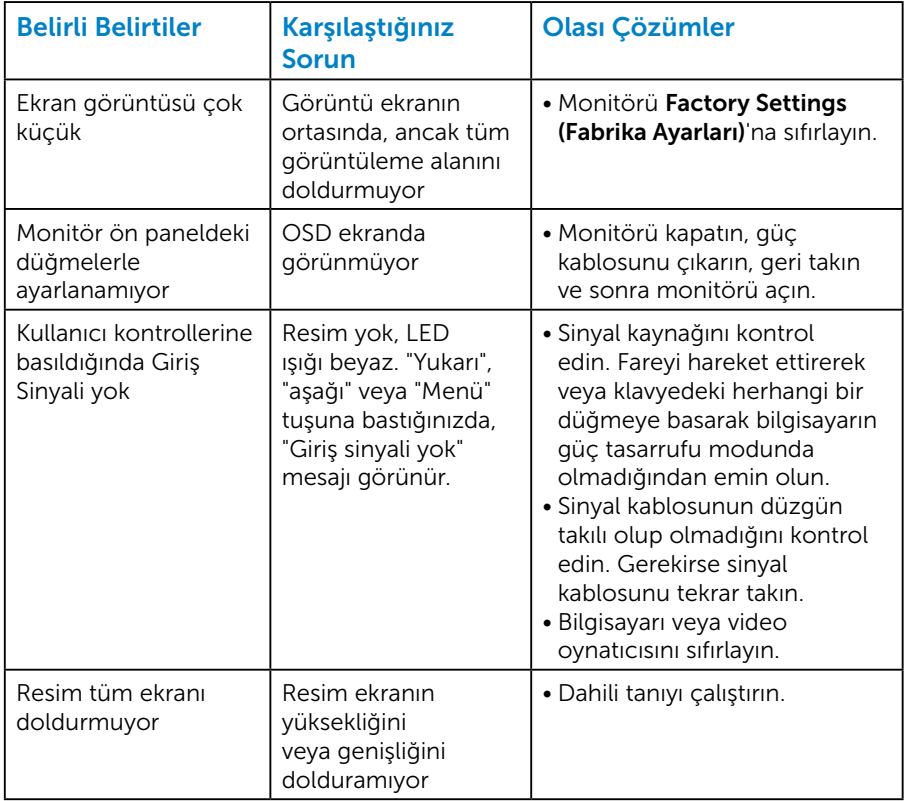

NOT: DP modu seçildiğinde, Otomatik Ayarlama işlevi kullanılamaz.

## Ek

 $\sqrt{\Lambda}$  UYARI: Bu dokümantasyonda belirtilenler haricinde kontrollerin, ayarlamaların veya yordamların kullanımı şoka, elektrik hasarlarına ve/ veya mekanik zararlara neden olabilir.

Güvenlik talimatları hakkında bilgi için, bkz. *Ürün Bilgileri Kılavuzu*.

## FCC Bildirimleri (Yalnızca ABD) ve Diğer Yasal Düzenleme Bilgileri

FCC bildirimleri ve diğer yasal düzenleme bilgileri için, [www.dell.com\](http://www.dell.com\regulatory_compliance) [regulatory\\_compliance](http://www.dell.com\regulatory_compliance) adresindeki yasal düzenleme uyumluluğu web sitesine bakın.

#### Bu aygıt FCC kurallarının 15. Maddesine uyar. Çalıştırma aşağıdaki iki koşula tabidir:

- (1) bu aygıt zararlı girişime neden olmayabilir
- (2) bu aygıt istenmeyen çalışmalara neden olabilen girişimler de dahil herhangi bir girişimi kabul etmelidir

Monitörünüzün en iyi performansı göstermesi ve uzun ömürlü olması için lütfen bu güvenlik talimatlarını izleyin.

- 1. Yuva çıkışı ekipmanın yakınına kurulmalı ve kolayca erişilebilir olmalıdır.
- 2. Ekipman duvara veya yatay konumda tavana monte edilebilir.
- 3. Monitör, üçüncü bir pime (Topraklama) sahip üç dişli topraklı fişe sahiptir. Güç kablosunun topraklama ucunu, örneğin 2 uçlu bir adaptör takarak devre dışı bırakmayın. Topraklama ucu önemli bir güvenlik özelliğidir.
- 4. Bu ürünü su yakınında kullanmayın.
- 5. Bu talimatları dikkatlice okuyun. Bu belgeyi gelecekte başvurmak için saklayın. Ürün üzerinde işaretli olan tüm uyarıları ve talimatları izleyin.
- 6. Kulaklıklardan gelen aşırı ses basıncı, işitme kaybına neden olabilir. Dengeleyicinin maksimuma ayarlanması, kulaklık çıkış gerilimini ve dolayısıyla da ses basıncı düzeyini artırır.
- 7. Lütfen bina tesisatındaki dağıtım sisteminin 120/240V, 20A (maksimum) değerinde bir devre kesici sağlayacağını onaylayın.

## Dell'le Bağlantı Kurma

#### Amerika'daki müşteriler için, 800-WWW-DELL (800-999-3355) numarasını arayın.

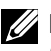

NOT: Etkin bir Internet bağlantısı yoksa satın alma faturasında, paket fişinde veya Dell ürün kataloğunda iletişim bilgilerini bulabilirsiniz.

Dell, birçok çevrimiçi ve telefona bağlı destek ve hizmet seçenekleri sunar. Kullanılabilirlik ülkeye veya ürüne göre değişir ve bazı hizmetler alanınızda kullanılamayabilir.

Çevrimiçi monitör destek içeriği almak için:

1. [www.dell.com/support/monitors](http://www.dell.com/support/monitors) adresini ziyaret edin.

Satışlar, teknik destek veya müşteri hizmetleri konularında Dell'e başvurmak için:

- 1. [www.dell.com/support](http://www.dell.com/support) adresini ziyaret edin.
- 2. Sayfanın sol üstündeki Choose A Country/Region (Bir Ülke/Bölge Seçin) açılır menüsünden ülkenizi veya bölgenizi doğrulayın.
- 3. Sayfanın sol üst tarafındaki Contact Us (Bize Basvurun) düğmesini tıklatın.
- 4. İhtiyacınıza göre uygun hizmeti veya destek bağlantısını seçin.
- 5. Sizin için uygun Dell'e başvurma yöntemini seçin.

## Enerji etiketi ve ürün bilgi sayfası için AB ürün veritabanı E1715S: https://eprel.ec.europa.eu/qr/344935

# Monitörünüzü Kurma

## Ekran çözünürlüğünü 1280 x 1024 (Maksimum) olarak ayarlama

Microsoft Windows işletim sistemlerini kullanırken optimal görüntüleme performansı için, aşağıdaki adımları izleyerek ekran çözünürlüğünü 1280 x 1024 piksel olarak ayarlayın:

## Windows 7, Windows 8/Windows 8.1:

- 1. Yalnızca Windows 8/Windows 8.1 için, klasik masaüstüne geçmek için Masaüstü kutucuğunu seçin.
- 2. Masaüstünde sağ tıklatın ve Ekran Çözünürlüğü öğesini tıklatın.
- 3. Ekran çözünürlüğü aşağı açılır listesini tıklatıp 1280 x 1024 öğesini seçin.
- 4. Tamam öğesini tıklatın.

#### Windows 10'da:

- 1. Masaüstüne sağ tıklayıp Display settings (Görüntü avarları) seçeneğine tıklayın.
- 2. Advanced display settings (Gelişmiş ekran ayarları) seçeneğine tıklayın.
- 3. Resolution (Çözünürlük) aşağı açılır listesine tıklayıp 1280 x 1024 ayarını seçin.
- 4. Apply (Uygula) düğmesine tıklayın.

1280 x 1024 seçeneği gözükmüyorsa, grafik sürücünüzü güncellemeniz gerekebilir. Lütfen kullandığınız bilgisayar sistemini en iyi tanımlayan aşağıdaki senaryolardan seçim yapın ve sağlanan talimatları izleyin

### 1:[Internet erişimi olan Dell masaüstü veya Dell taşınabilir bilgisayarınız](#page-57-0)  [varsa](#page-57-0)

2:[Dell dışında bir markaya ait masaüstü veya taşınabilir bilgisayarınız ya](#page-57-1)  [da grafik kartınız varsa](#page-57-1)

## <span id="page-57-0"></span>Internet erişimi olan Dell masaüstü veya Dell taşınabilir bilgisayarınız varsa

- 1. <http://www.dell.com/support> adresine gidin, hizmet etiketinizi girin ve grafik kartınız için en son sürücüyü indirin
- 2. Grafik adaptörünüz için sürücüleri yükledikten sonra, çözünürlüğü tekrar 1280 x 1024 olarak ayarlayın.
- 

 $\mathbb Z$  NOT: Çözünürlüğü 1280 x 1024 olarak ayarlayamazsanız, lütfen bu çözünürlükleri destekleyen bir grafik adaptörü sormak için Dell'e başvurun.

## <span id="page-57-1"></span>Dell dışında bir markaya ait masaüstü veya taşınabilir bilgisayarınız ya da grafik kartınız varsa

## Windows 7, Windows 8/Windows 8.1 işletim sistemlerinde:

- 1. Yalnızca Windows 8/Windows 8.1 için, klasik masaüstüne geçmek için Masaüstü kutucuğunu seçin.
- 2. Masaüstünde sağ tıklatın ve Personalization (Kisisellestirme)'yi tıklatın.
- 3. Change Display Settings (Görüntü Ayarlarını Değiştir)'i tıklatın.
- 4. Advanced Settings (Gelişmiş Ayarlar)'ı tıklatın.
- 5. Pencerenin üstündeki açıklamadan grafik denetleyicisi sağlayıcınızı tanımlayın (örn. NVIDIA, ATI, Intel vb.).
- 6. Güncellenmiş sürücü için grafik kartı sağlayıcısının web sitesine bakın (örneğin,<http://www.ATI.com> VEYA <http://www.NVIDIA.com> ).
- 7. Grafik adaptörünüz için sürücüleri yükledikten sonra, çözünürlüğü tekrar 1280 x 1024 olarak ayarlayın.

## Windows 10'da:

- 1. Masaüstüne sağ tıklayıp Display settings (Görüntü ayarları) seçeneğine tıklayın.
- 2. Advanced display settings (Gelişmiş ekran ayarları) seçeneğine tıklayın.
- 3. Display adapter properties (Görüntü bağdaştırıcısı özellikleri) öğesine tıklayın.
- 4. Pencerenin üstündeki açıklamadan grafik denetleyicisi sağlayıcınızı tanımlayın (örn. NVIDIA, ATI, Intel vb.).
- 5. Güncellenmiş sürücü için grafik kartı sağlayıcısının web sitesine bakın (örneğin, http://www.ATI.com VEYA http://www.NVIDIA.com).
- 6. Grafik adaptörünüz için sürücüleri yükledikten sonra, çözünürlüğü tekrar 1280 x 1024 olarak ayarlayın.

NOT: Çözünürlüğü 1280 x 1024 olarak ayarlayamazsanız, lütfen bilgisayarınızın üreticisine başvurun veya 1280 x 1024 video çözünürlüğünü destekleyen bir grafik adaptörü almayı düşünün.

## Windows 7, Windows 8/Windows 8.1 veya Windows 10 işletim sisteminde çift monitör ayarlama yordamları

#### *Windows 7 için*

Bir video kablosu (VGA, DVI, DP, HDMI vb.) kullanarak harici monitörleri dizüstü veya masaüstü bilgisayarınıza bağlayın ve aşağıdaki kurulum yöntemlerinden birini izleyin.

## Yöntem 1: "Win+P" klavye kısayolunun kullanımı

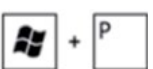

- 1. Klavyenizde Windows logo tuşuna + P tuşuna basın.
- 2. Windows logo tuşunu basılı tutarken, ekran seçimleri arasında geçiş yapmak için P tuşuna basın.

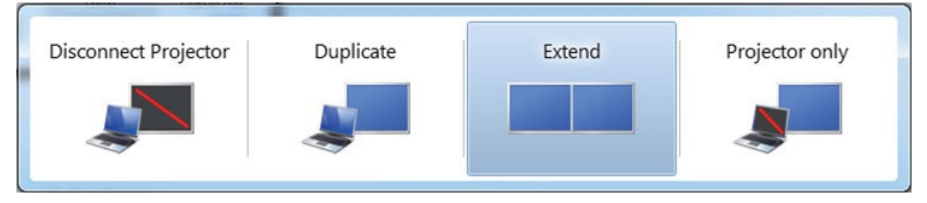

### Yöntem 2: "Screen Resolution (Ekran Çözünürlüğü)" menüsünün kullanımı

1. Masaüstünde sağ tıklatın ve Screen Resolution (Ekran Çözünürlüğü)'nü tıklatın.

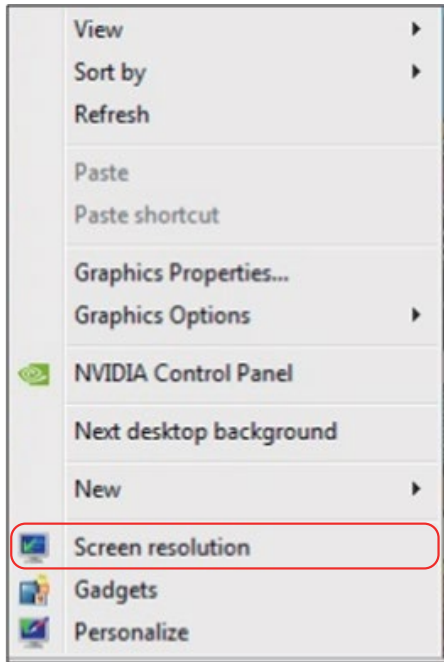

- 2. Ekran seçimini seçmek için Multiple displays (Çoklu görüntüler)'i tıklatın. Ek monitör listelenmiyorsa, Detect (Algıla)'yı tıklatın.
	- Sistem eklenen monitörü algılamazsa sistemi yeniden başlatmanız ve 1 ila 3 arası adımları tekrarlamanız gerekebilir.

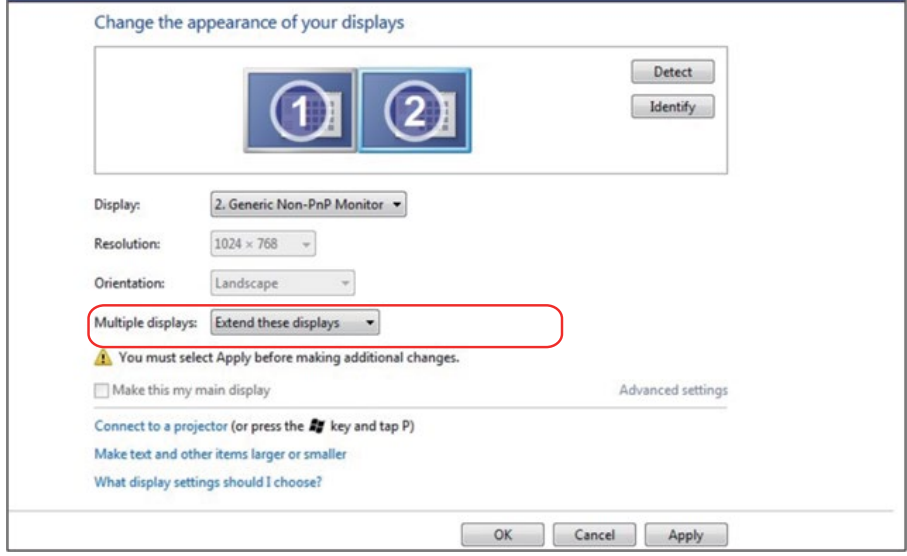

### *Windows 8/Windows 8.1 için*

Bir video kablosu (VGA, DVI, DP, HDMI vb.) kullanarak harici monitörleri dizüstü veya masaüstü bilgisayarınıza bağlayın ve aşağıdaki kurulum yöntemlerinden birini izleyin.

#### Yöntem 1: "Win+P" klavye kısayolunun kullanımı

1. Klavyenizde Windows logo tuşuna + P tuşuna basın.  $\blacksquare + \mathbb{P}$ 

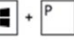

2. Windows logo tuşunu basılı tutarken, ekran seçimleri arasında geçiş yapmak için P tuşuna basın.

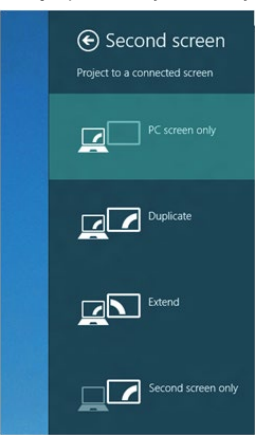

## Yöntem 2: "Screen Resolution (Ekran Çözünürlüğü)" menüsünün kullanımı

1. Klasik Windows masaüstüne geçmek için Başlat ekranından, Desktop (Masaüstü) kutucuğunu seçin.

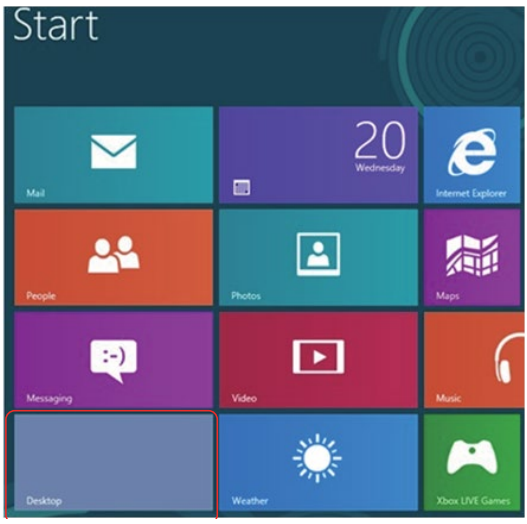

2. Masaüstünde sağ tıklatın ve Screen Resolution (Ekran Çözünürlüğü)'nü tıklatın.

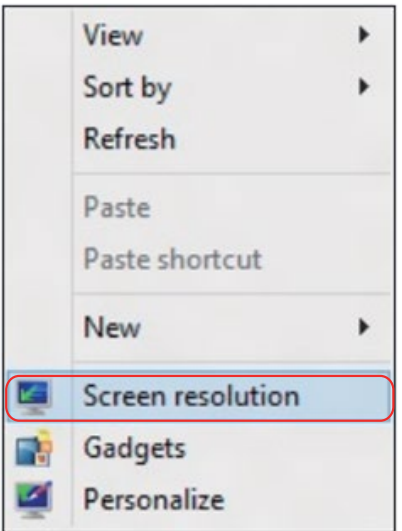

- 3. Ekran seçimini seçmek için Multiple displays (Çoklu görüntüler)'i tıklatın. Ek monitör listelenmiyorsa, Detect (Algıla)'yı tıklatın.
	- Sistem eklenen monitörü algılamazsa sistemi yeniden başlatmanız ve 1 ila 3 arası adımları tekrarlamanız gerekebilir.

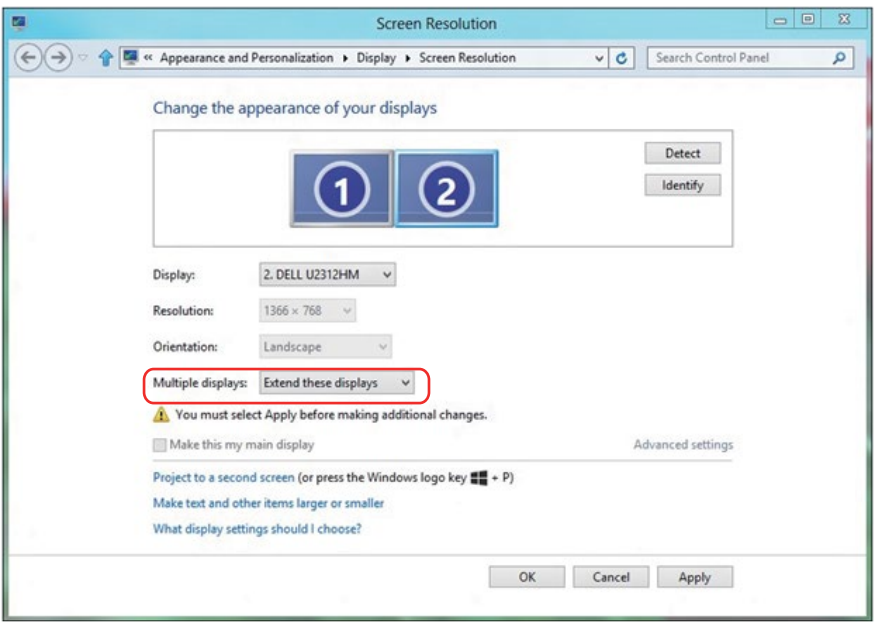

# *Windows 7 veya Windows 8/Windows 8.1 İşletim Sisteminde Çoklu Moni- tör İçin Görüntüleme Tarzlarını Ayarlama*

Harici monitörler ayarlandıktan sonra, kullanıcılar istenen ekran stilini Multiple displays (Çoklu görüntüler) menüsünden seçebilirler: Yinele, Genişlet, Masaüstünü Göster.

• Duplicate these displays (Bu ekranı yinele): İki monitörde aynı ekranı düşük çözünürlükteki monitöre göre seçilenle aynı çözünürlükte yineler.

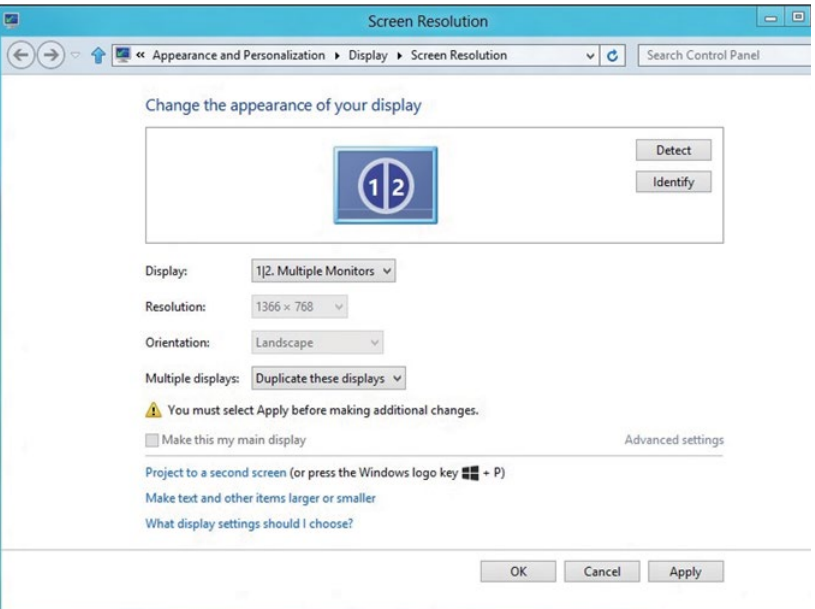

#### Windows 8/Windows 8.1 için

• Extend these displays (Bu ekranları genişlet): Bu seçenek harici bir monitör bir dizüstüne bağlandığında önerilir ve her monitör kullanım kolaylığı için bağımsız olarak farklı ekran görüntüleyebilir. Ekranların göreli konumu buradan ayarlanabilir, örneğin monitör 1'in, monitör 2'nin solunda veya sağında olması ayarlanabilir. Bu, LCD monitörün dizüstü bilgisayara göre fiziki konumuna bağlıdır. Her iki monitörde de görüntülenen yatay çizgi dizüstü bilgisayara veya harici monitöre göre olabilir. Bunların tümü ayarlanabilir seçeneklerdir ve kullanıcının monitörü genişletmek için yapması gereken tek şey monitörü ana ekrana sürüklemektir.

## Windows 7 için

Change the appearance of your displays

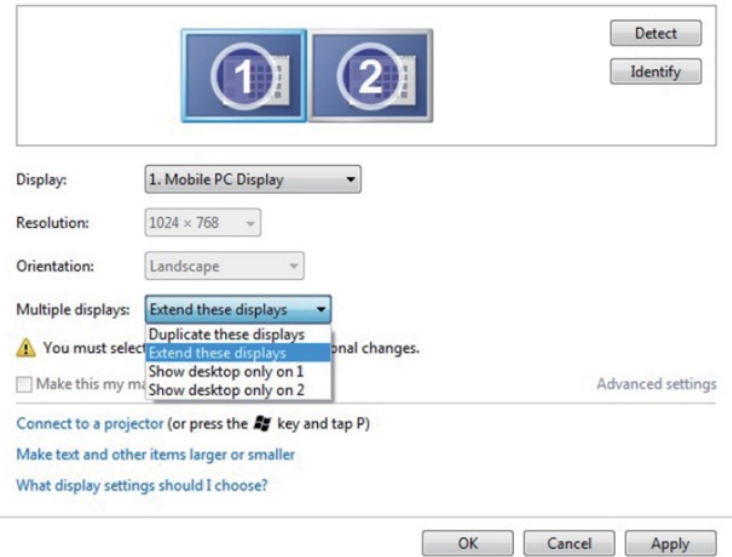

## Windows 8/Windows 8.1 için

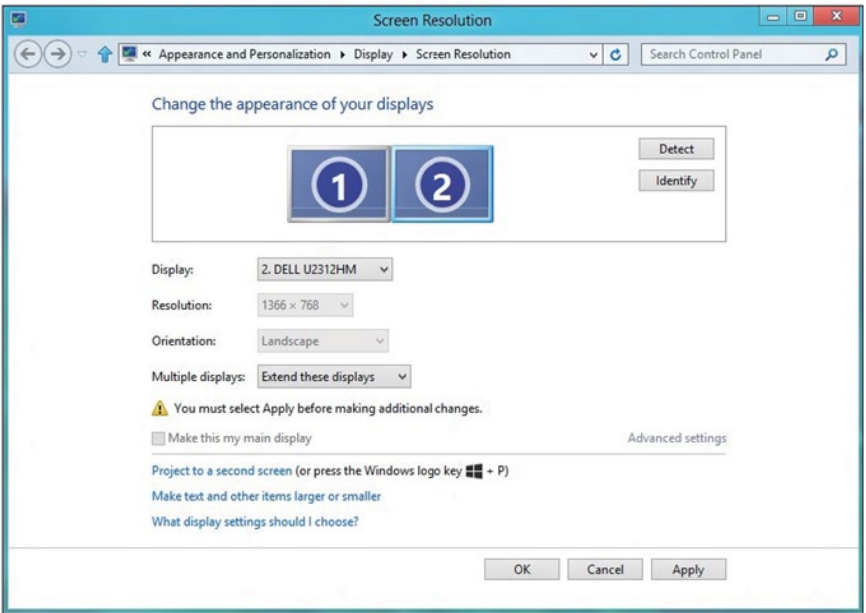

• Show desktop only on… (Masaüstünü yalnızca … üzerinde göster): Belirli bir monitörün durumunu görüntüler. Bu seçenek normalde dizüstü bilgisayar bir PC olarak kullanıldığında seçilir, böylece kullanıcı büyük bir harici monitörün keyfini çıkarabilir. Geçerli dizüstü bilgisayarların çoğu orta seviye çözünürlükleri destekler. Yukarıdaki şekilde gösterildiği gibi, dizüstü monitörün çözünürlüğü yalnızca 1280 x 800'dür ancak 27" harici bir LCD monitör bağlandıktan sonra, kullanıcılar görsel keyiflerini anında 1920 x 1080 Tam HD kaliteye artırabilirler.

#### Windows 7 için

Change the appearance of your displays

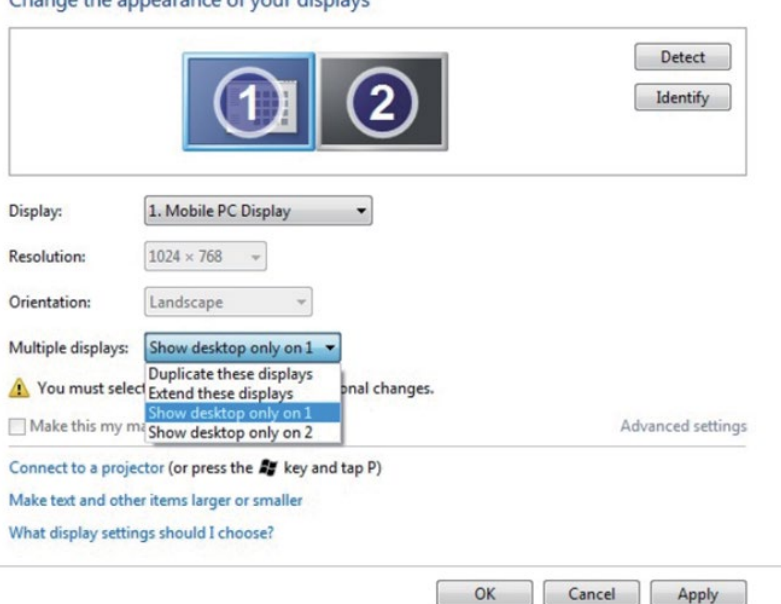

#### Change the appearance of your displays

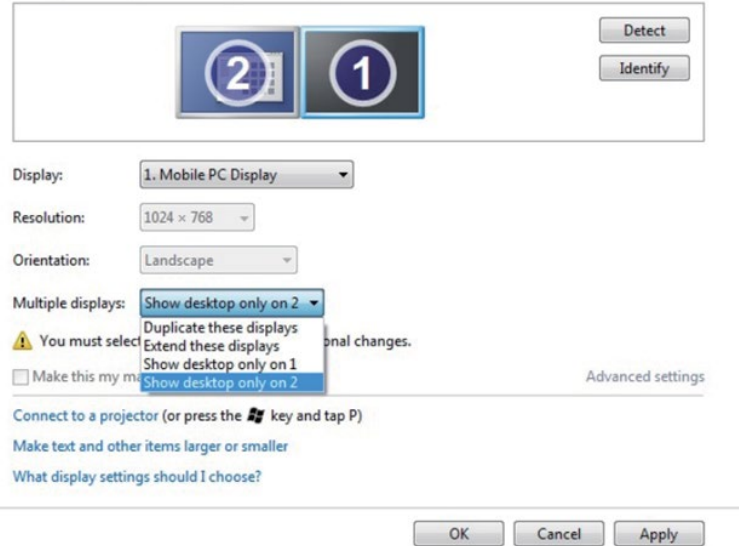

## Windows 8/Windows 8.1 için

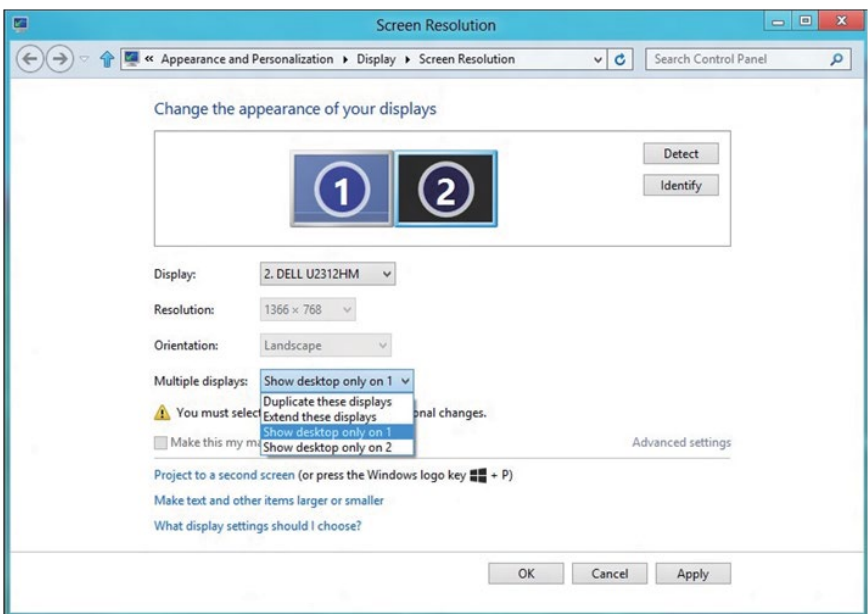

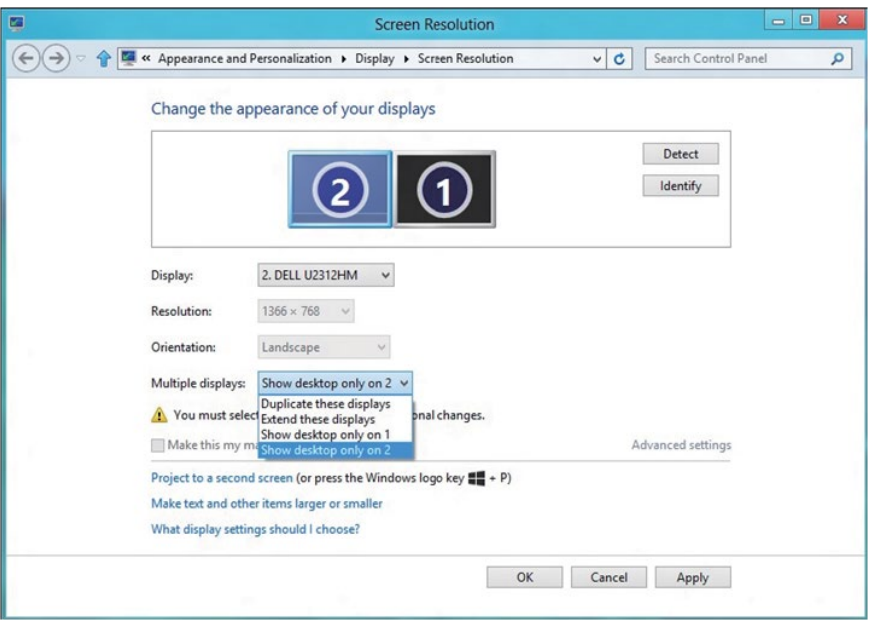

#### *Windows 10 için*

Bir video kablosu (VGA, DVI, DP, HDMI vb.) kullanarak harici monitörleri dizüstü veya masaüstü bilgisayarınıza bağlayın ve aşağıdaki kurulum yöntemlerinden birini izleyin.

#### Yöntem 1: "Win+P" klavye kısayolunun kullanımı

- 1. Klavyenizde Windows logo tuşuna + P tuşuna basın.  $\left| \bullet \right|$  +  $\left| \circ \right|$
- 2. Windows logo tuşunu basılı tutarken, ekran seçimleri arasında geçiş yapmak için P tuşuna basın.

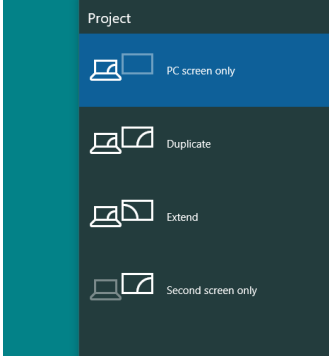

Yöntem 2: "Screen Resolution (Ekran Çözünürlüğü)" menüsünün kullanımı

1. Masaüstüne sağ tıklayıp Display Settings (Görüntü ayarları) seçeneğine tıklayın.

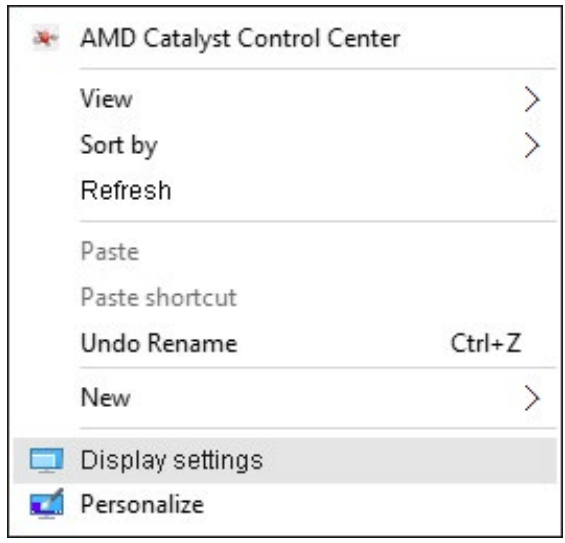

- 2. Ekran seçimi yapmak için Customize your display (Ekranınızı özelleştirin) öğesine tıklayın. Ek monitör listelenmiyorsa, Detect (Algıla)'yı tıklatın.
	- Sistem eklenen monitörü algılamazsa sistemi yeniden başlatmanız ve 1 ila 2 arası adımları tekrarlamanız gerekebilir.

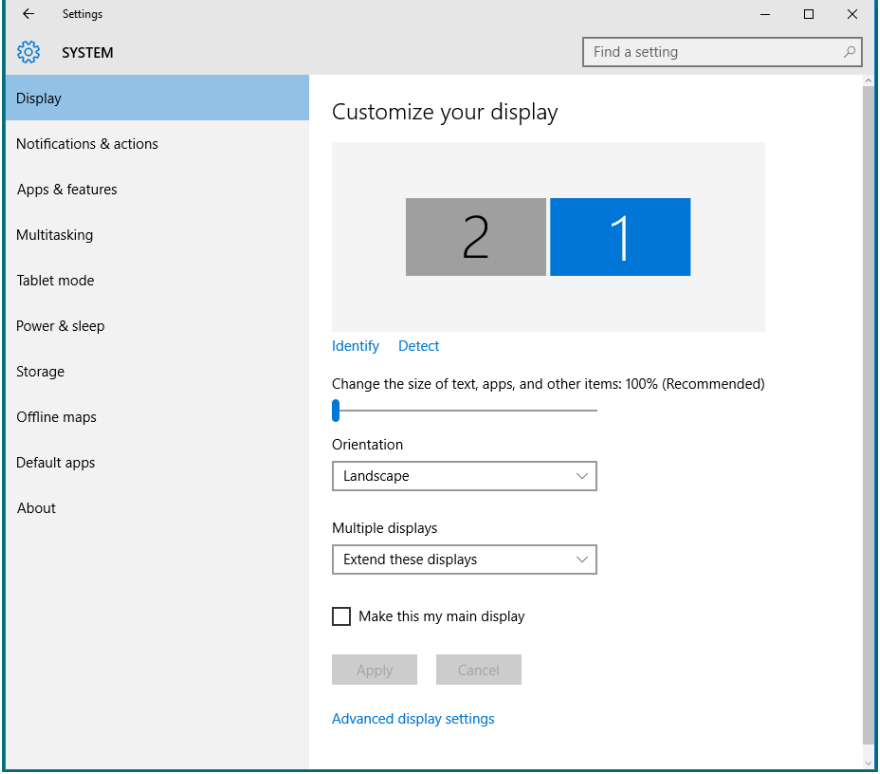
## *Windows 10 İşletim Sisteminde Çoklu Monitör İçin Görüntüleme Tarzlarını Ayarlama*

Harici monitörler ayarlandıktan sonra, kullanıcılar istenen ekran stilini Multiple displays (Çoklu görüntüler) menüsünden seçebilirler: Yinele, Genişlet, Masaüstünü Göster, Bağlantıyı Kes.

• Duplicate these displays (Bu ekranı yinele): İki monitörde aynı ekranı düşük çözünürlükteki monitöre göre seçilenle aynı çözünürlükte yineler.

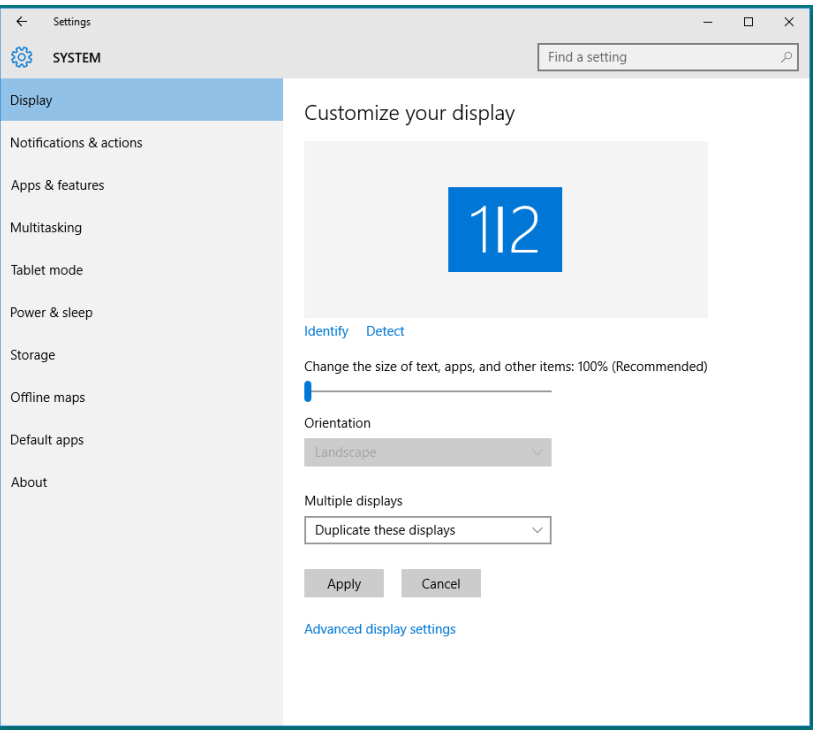

• Extend these displays (Bu ekranları genişlet): Bu seçenek harici bir monitör bir dizüstüne bağlandığında önerilir ve her monitör kullanım kolaylığı için bağımsız olarak farklı ekran görüntüleyebilir. Ekranların göreli konumu buradan ayarlanabilir, örneğin monitör 1'in, monitör 2'nin solunda veya sağında olması ayarlanabilir. Bu, LCD monitörün dizüstü bilgisayara göre fiziki konumuna bağlıdır. Her iki monitörde de görüntülenen yatay çizgi dizüstü bilgisayara veya harici monitöre göre olabilir. Bunların tümü ayarlanabilir seçeneklerdir ve kullanıcının monitörü genişletmek için yapması gereken tek şey monitörü ana ekrana sürüklemektir.

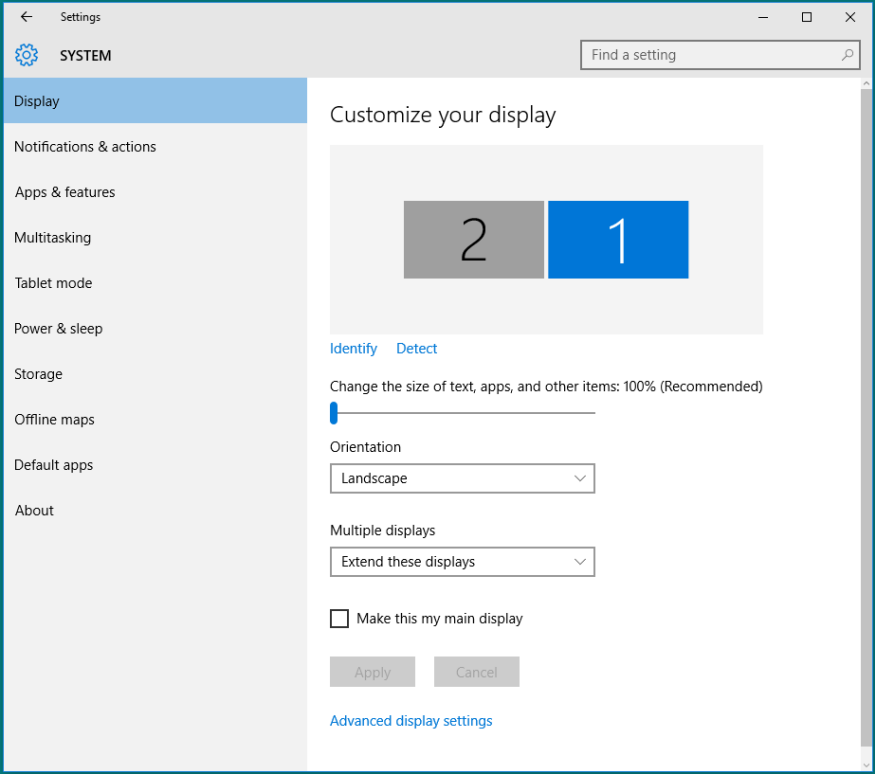

• Show only on… (Yalnızca şurada göster): Belirli bir monitörün durumunu görüntüler. Bu seçenek normalde dizüstü bilgisayar bir PC olarak kullanıldığında seçilir, böylece kullanıcı büyük bir harici monitörün keyfini çıkarabilir. Geçerli dizüstü bilgisayarların çoğu orta seviye çözünürlükleri destekler. Aşağıdaki şekilde gösterildiği gibi, dizüstü bilgisayarın monitörünün çözünürlüğü yalnızca 1280 x 800 şeklindedir ancak 27" harici LCD monitör bağlandıktan sonra, kullanıcılar görsel keyiflerini anında 1920 x 1080 Tam HD kaliteye artırabilirler.

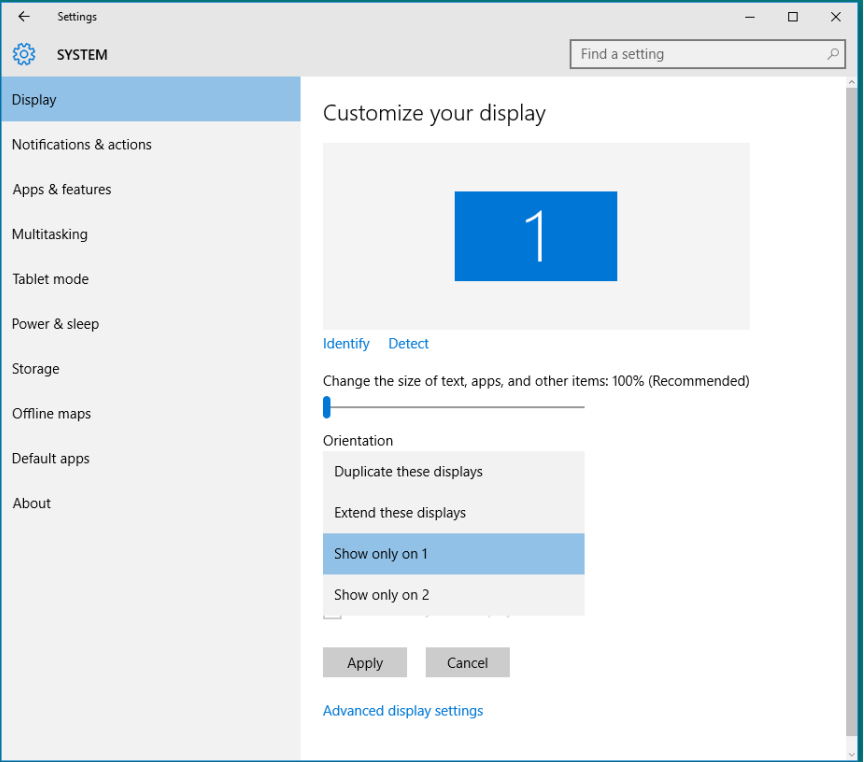

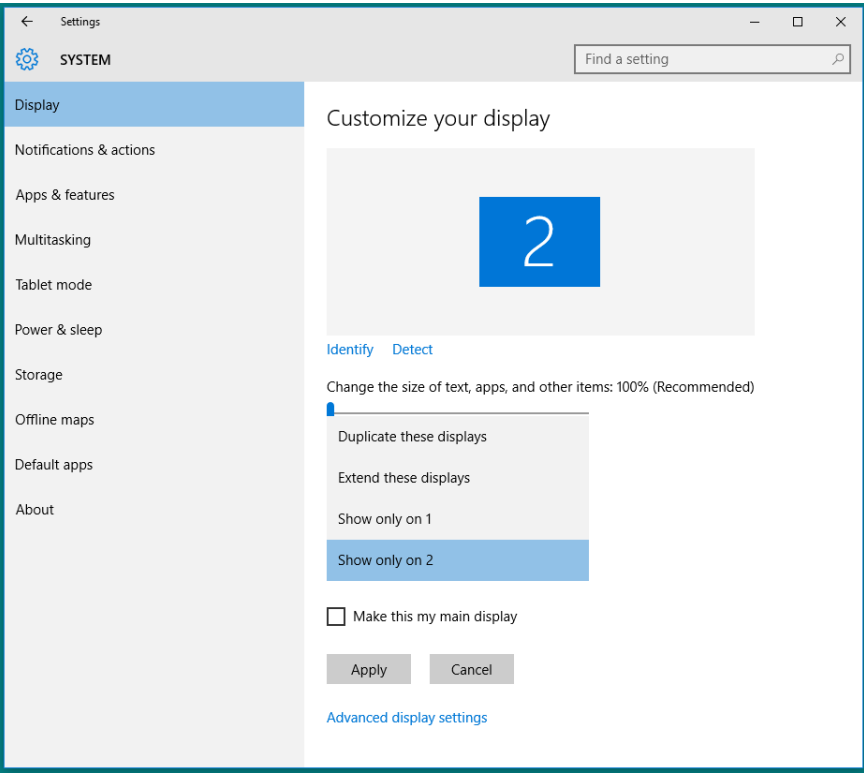